Министерство образования Республики Беларусь Учреждение образования «Витебский государственный университет имени П.М. Машерова» Кафедра общей физики и астрономии

**И.В. Галузо**

# **СИСТЕМА ДИСТАНЦИОННОГО ОБУЧЕНИЯ MOODLE В РИСУНКАХ И СХЕМАХ** H.B. Fanyso<br>
CHCTEMA ДИСТАНЦИОННОГО<br>
ОБУЧЕНИЯ MOODLE<br>В РИСУНКАХ И СХЕМАХ<br>
Memoduveckue рекомендации

*Методические рекомендации*

*Витебск ВГУ имени П.М. Машерова 2013*

### УДК 37.018.4:004.415.23(075.8) ББК 74.027.9я73 Г16

Печатается по решению научно-методического совета учреждения образования «Витебский государственный университет имени П.М. Машерова». Протокол № 1 от 24.10.2013 г.

Автор: заведующий кафедрой общей физики и астрономии ВГУ имени П.М. Машерова, кандидат педагогических наук, доцент **И.В. Галузо**

### Р е ц е н з е н т :

начальник учебно-методического отдела ВГУ имени П.М. Машерова, кандидат физико-математических наук *В.А. Жизневский*

### **Галузо, И.В.**

**Г61** Система дистанционного обучения MOODLE в рисунках и схемах : методические рекомендации / И.В. Галузо. – Витебск : ВГУ имени П.М. Машерова, 2013. – 32 с.

В предложенном издании рассматриваются некоторые приемы работы с основными элементами курсов СДО MOODLE, которые наиболее эффективно влияют на качество подготовки обучаемых. Автор на основе своего опыта подготовки студентов к работе в качестве учителей, использующих информационные технологии в образовании, представляет методику освоения создания глоссариев, лекций и обучающих тестов на основе пошаговых рисунков и схем. ния образования «Витебский государетвенный университет имени<br>
П.М. Машерова». Протокол № 1 от 24.10.2013 г.<br>
2 Автор: заведующий кафедрой общей физики и астрономии В1У име-<br>
2 и 11.М. Машерова, канализит педагогических н

В издании использованы авторские слайды презентаций по обучению приемам работы в СДО MOODLE. Приводятся только базовые возможности, без которых нельзя понять, что такое MOODLE. На самом деле MOODLE может очень многое и даже немного больше.

Адресуется студентам – будущим учителям, школьным учителям и преподавателям вуза, стремящимся за короткое время самостоятельно освоить создание курсов в СДО MOODLE.

> **УДК 37.018.4:004.415.23(075.8) ББК 74.027.9я73**

© Галузо И.В., 2013 © ВГУ имени П.М. Машерова, 2013

MOODLE – система дистанционного обучения, включающая в себя средства для разработки дистанционных курсов.

Аббревиатура MOODLE образована из начальных букв названия: Modular Object-Oriented Dynamic Learning Environment (*модульная объектно-ориентированная динамическая учебная среда*). Кроме того, название MOODLE было выбрано вследствие того, что оказалось свободным соответствующее доменное имя.

В русскоязычном произношении употребляются также названия «Мудл» и «Моодус», чтобы сохранить аббревиатуру перевода с англоязычного: модульная объектно-ориентированная динамическая управляющая среда.

Разработка системы дистанционного обучения MOODLE имеет начало с 1999 года (с 2001 года в текущей архитектуре). Текущая версия системы дистанционного обучения MOODLE – 2.0. Версия 2.0 системы дистанционного обучения MOODLE выпущена в ноябре 2010 года. Интерфейс системы дистанционного обучения MOODLE переведен на 82 языка и используется почти в более чем 200 стран мира. На сегодняшний день система дистанционного обучения MOODLE является самой распространенной системой дистанционного обучения с самым большим количеством пользователей и разработчиков курсов. ния: Modular Object-Oriented Dynamic Learning Environment (*мор)*ль-<br>изи объекино-ориентированная дикалическая учебная среда, Кроме<br>того, название MOODLE было выбрано вследствие гого, что оказа-<br>пось свободным соответств

Основным преимуществом системы дистанционного обучения MOODLE является возможность ее бесплатного использования. При этом функциональность этой системы дистанционного обучения не уступает коммерческим аналогам.

Главнейшие возможности MOODLE: система реализует философию педагогики социального конструкционизма, то есть сотрудничество, действия, критическое осмысление; подходит для организации online-классов, а также для организации традиционного обучения; большинство страниц могут быть отредактированы с помощью встроенного редактора; легкость инсталляции, а также обновления при переходе на новые версии.

Электронный формат позволяет использовать в качестве «учебника» не только текст, но и интерактивные ресурсы любого формата от статьи в Википедии до видеоролика на YouTube. Все материалы курса хранятся в системе, их можно организовать с помощью ярлыков, тегов или гипертекстовых ссылок.

Благодаря тому, что доступ к MOODLE осуществляется через Интернет или другие сети, обучаемые не привязаны к конкретному месту и времени, могут двигаться по материалу в собственном темпе.

# **1. Создание глоссария**

При чтении литературы неизбежно обнаруживаются новые термины и понятия. Кроме того, идет постоянный процесс обновления и обогащения терминологического и понятийного аппарата любой научной дисциплины.

Вхождение нового понятия в научный аппарат не всегда быстрый процесс. Его успешность зависит от настойчивости авторов, степени толерантности большинства авторитетных членов научнопедагогического сообщества, от скорости формирования мнения и не только ученых, но и руководителей образования, учителей-практиков и средств массмедиа. Например, именно благодаря педагогической публицистике, быстро стали популярными такие понятия, как «педагогика сотрудничества», «личностно ориентированное обучение» и ряд других подобных. Хотя на начальном этапе это были лишь понятия в узко специализированных научных работах.

С другой стороны, использование чуждых терминов настолько засоряет язык обыденного общения и конкретной науки, что может либо придать иной смысл употребляемым понятиям, либо исказить их собственную сущность.

Часто вместо обычного слова «учитель» слышится слово «тьютор». Это слово пришло к нам с английского, что означает «наставник, репетитор, опекун». Причем «тьютор» употребляется в переводах материалов, связанных с компьютерным обеспечением учебного процесса, как учитель-консультант или координатор. Его цель – создать образовательную среду, которая позволит ученику максимально самостоятельно получать знания и навыки, обучаясь в удобном для него режиме, в том числе в рамках урока. При этом «тьютор» помогает эффективно использовать учебные материалы и Интернет. Поэтому вызывает сомнение стремление в ряде наук ввести новые понятия, терминологически обозначаемые на иностранном языке, преимущественно на английском. В информатике, в искусстве, в рекламе и некоторых других отраслях научного знания это как-то может быть оправдано. Но в дисциплинах учебного плана вряд ли это уместно. мны и понята. крас пого, нает постоянная процесс обложение в постоянно постоянно постоянно постоянно постоянно постоянно в служе постоянно в служе постоянно в служе постоянно в служе постоянно в служе постоянно постоянно

Для выработки у студентов и учеников строгого и четкого понимания терминологических понятий служат различные словари, глоссарии, справочники, энциклопедии. СДО MOODLE предоставляет возможность создать электронный глоссарий трех типов:

*глобальный* (задается администратором сайта);

*главный* глоссарий (обычно располагается в информационном разделе определенной дисциплины и создается преподавателем курса);

*вторичный* глоссарий (обычно это словарь тематический, его могут дополнять преподаватели и слушатели, записанные на курс, то есть студенты или лаборанты).

Глобальные глоссарии могут быть частью любого курса или главной страницы сайта. Глобальным может быть назначен только главный глоссарий любого курса, при этом преподаватель курса, где расположен глоссарий, может вносить в него записи. Отличие от главного глоссария состоят в том, что записи глобального глоссария могут быть использованы по всему сайту, а не только в курсе, в котором находится глоссарий.

Добавлять записи в главный глоссарий могут только преподаватели курса, в курсе может быть только один главный глоссарий, а вторичных – по мере необходимости.

Итак, что такое глоссарий в Moodle? Это словарь терминов с определениями. Если термин, описанный, в данном словаре попадается в тексте материала курса, то он автоматически станет ссылкой. Эта ссылка ведет на определение термина. Таким образом, студенту не нужно перелистывать весь курс, чтобы найти подзабытое определение.

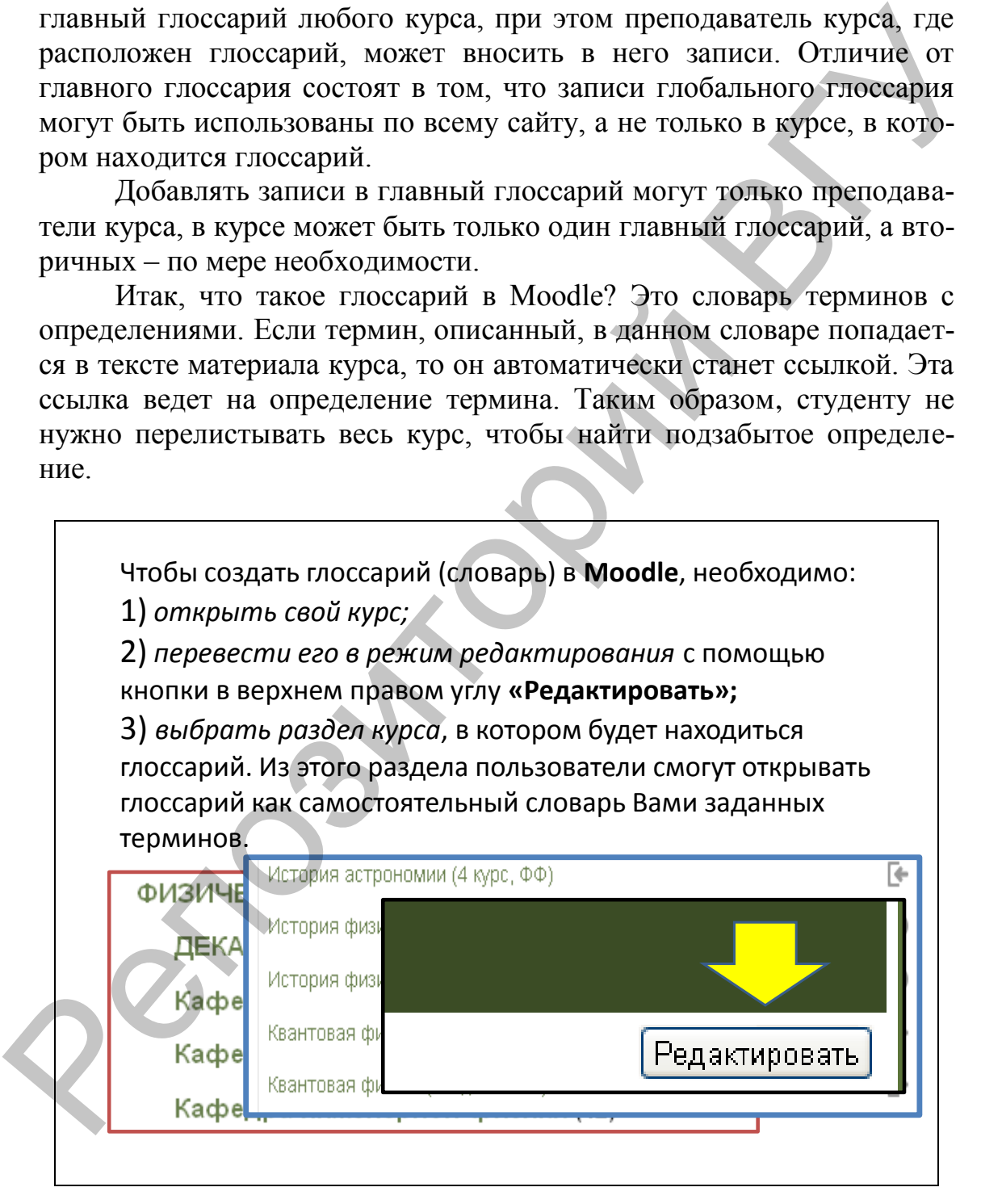

*Рис. 1.1.* Начало создания глоссария.

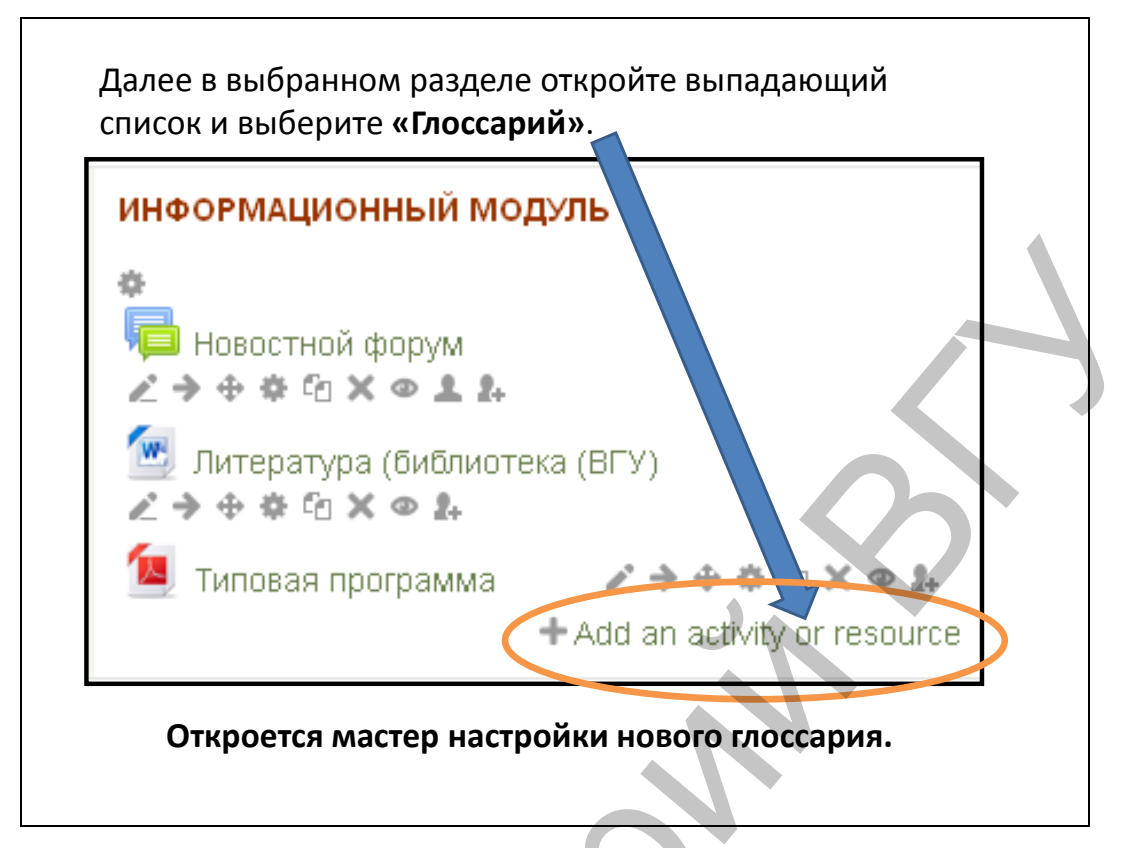

*Рис. 1.2.* Открытие выпадающего списка элементов и ресурсов курса.

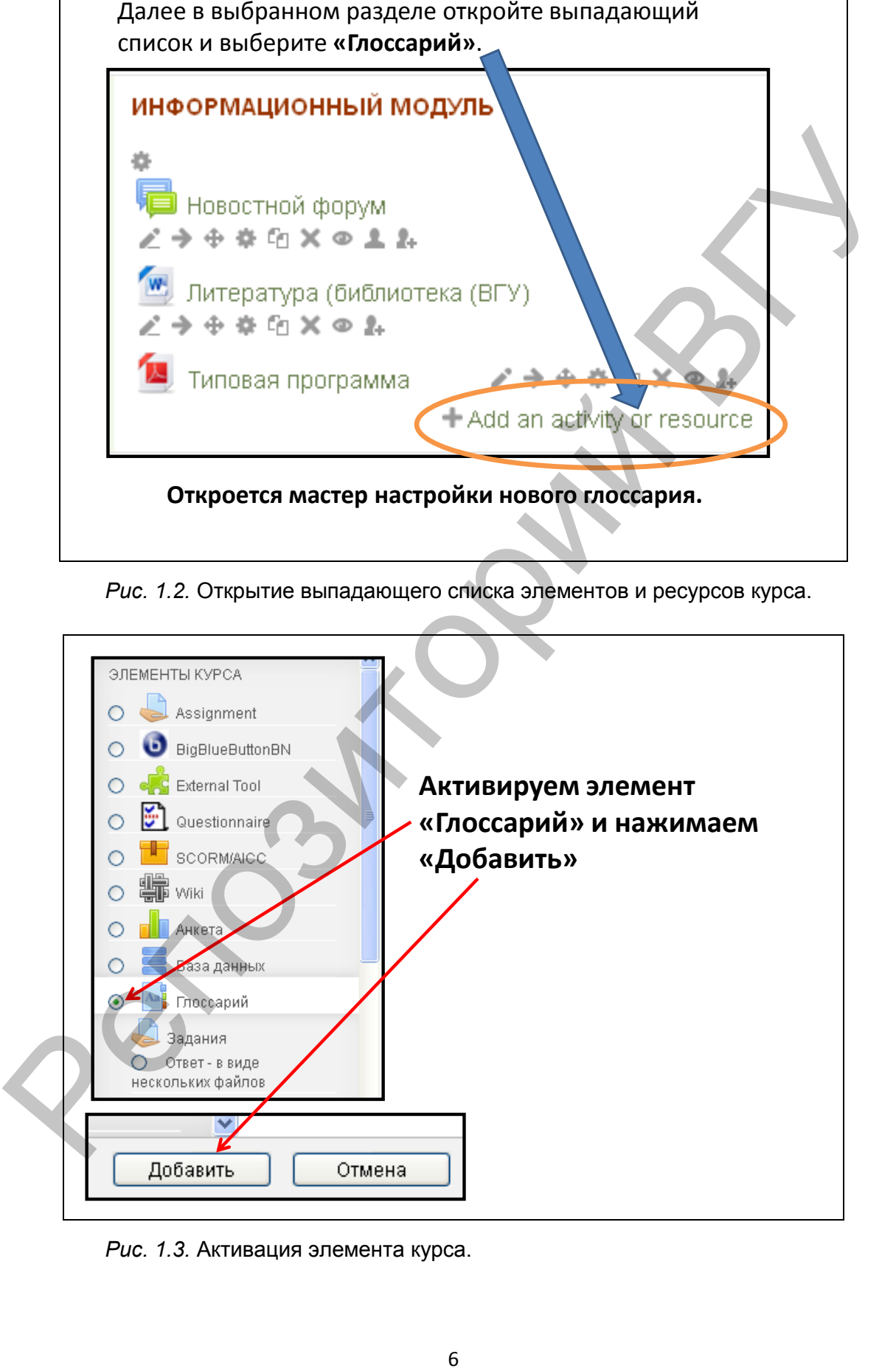

*Рис. 1.3.* Активация элемента курса.

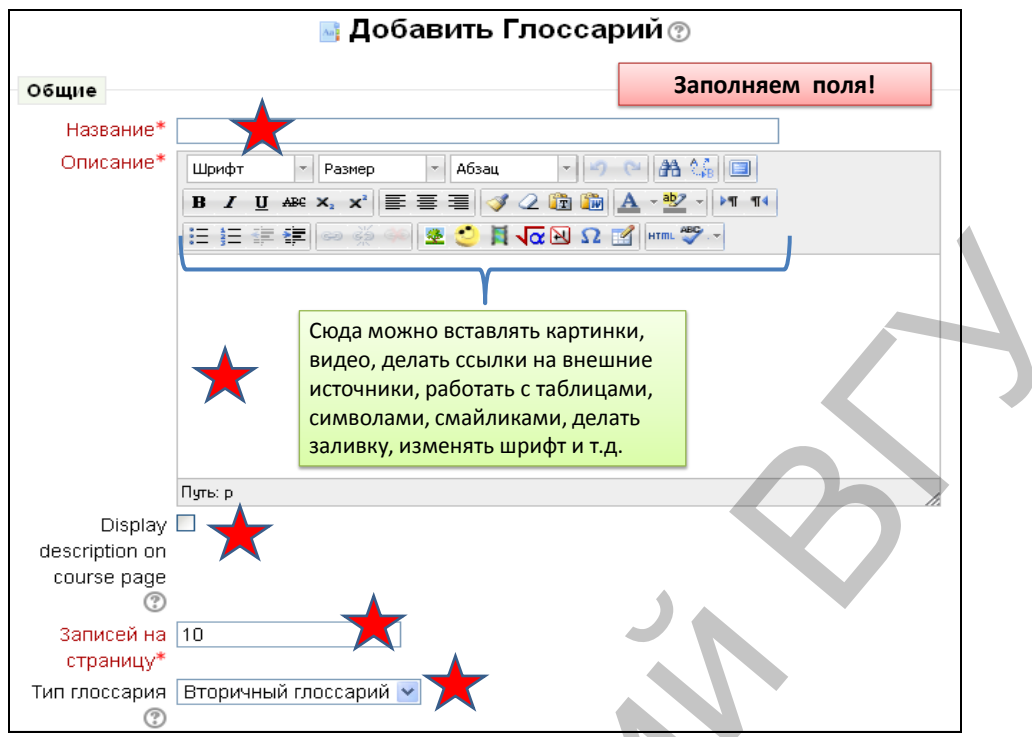

*Рис. 1.4.* Верхняя часть полей для настройки «Глоссария».

*Примечание*. Звездочки указывают места для заполнения или выбора нужного. В описании используйте панель инструментов для изменения цвета и размера шрифта.

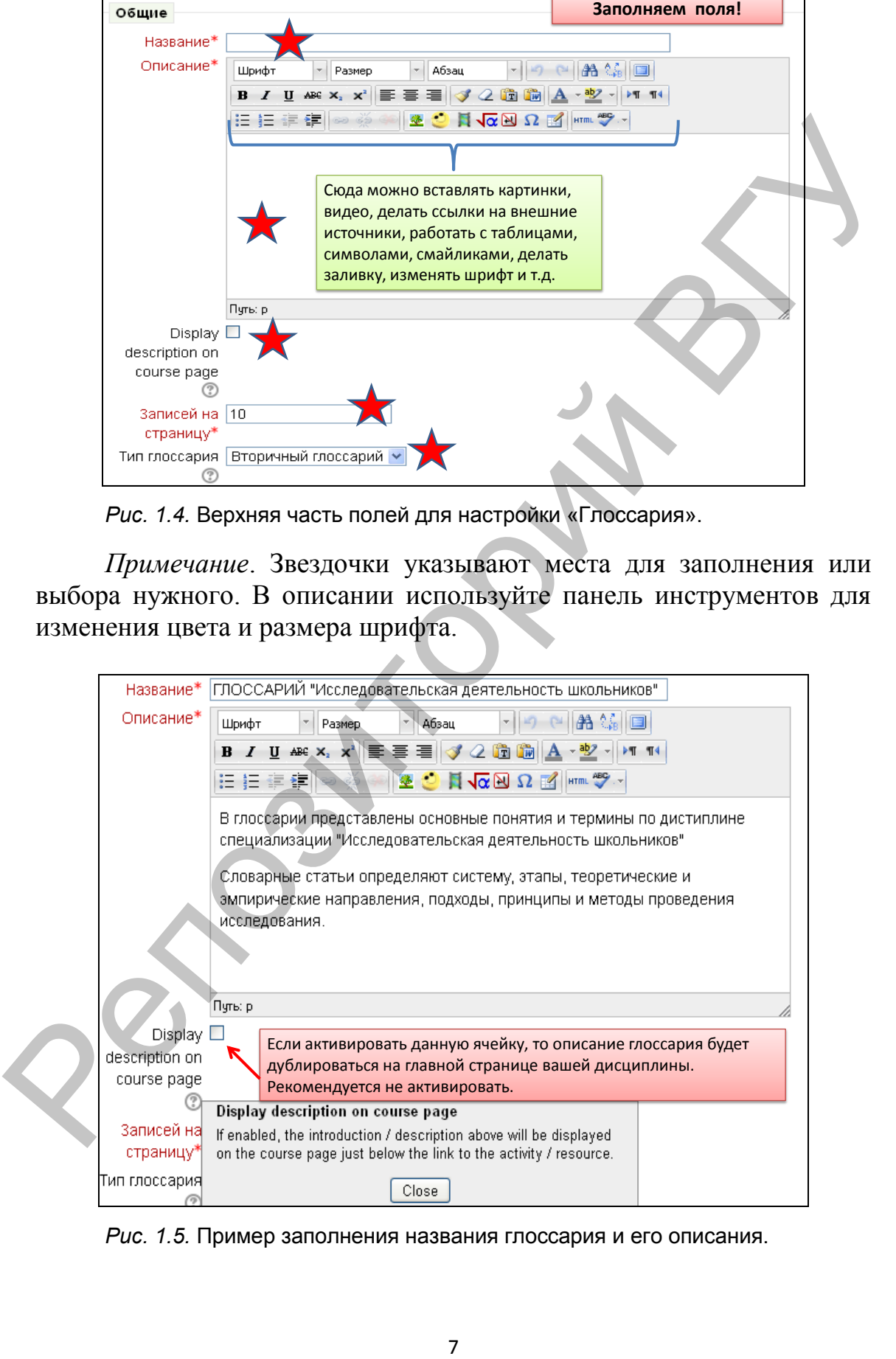

*Рис. 1.5.* Пример заполнения названия глоссария и его описания.

*Примечание*. Обратите внимание на ячейку с записью: «Display description». Ее можно активировать для глобального и главного глоссариев.

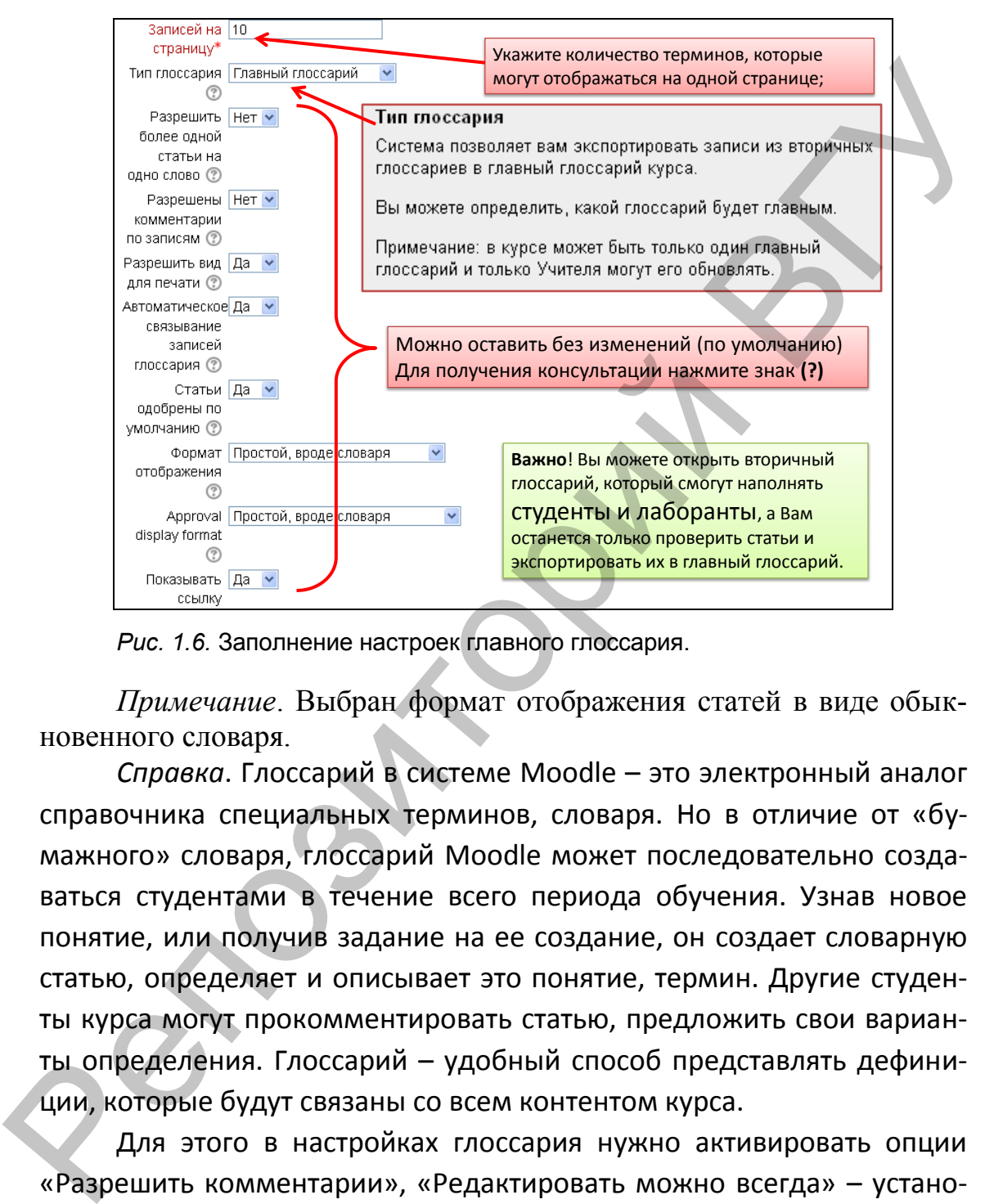

*Рис. 1.6.* Заполнение настроек главного глоссария.

*Примечание*. Выбран формат отображения статей в виде обыкновенного словаря.

*Справка*. Глоссарий в системе Moodle – это электронный аналог справочника специальных терминов, словаря. Но в отличие от «бумажного» словаря, глоссарий Moodle может последовательно создаваться студентами в течение всего периода обучения. Узнав новое понятие, или получив задание на ее создание, он создает словарную статью, определяет и описывает это понятие, термин. Другие студенты курса могут прокомментировать статью, предложить свои варианты определения. Глоссарий – удобный способ представлять дефиниции, которые будут связаны со всем контентом курса.

Для этого в настройках глоссария нужно активировать опции «Разрешить комментарии», «Редактировать можно всегда» – установить в ячейках слово «Да»

Справка о формах отображения словаря.

*Простой, в виде словаря*. Представляется как словарь, в алфавитном порядке. Все прикрепленные файлы показываются как ссылки. Информация об авторе не предоставляется.

*Непрерывный, без автора*. Все записи на одной большой странице, отсортированы по дате. Авторы не определяются.

*Энциклопедия*. Представление терминов как в энциклопедии. Все изображения видны в словарной статье. Определен автор.

*Список записей*. Этот список записей не содержит определений терминов, а только их названия.

*ЧаВо*. Представляет термины, как сообщения на форуме FAQ – часто задаваемые вопросы. Сам термин – вопрос, а его описание – ответ.

*Полный, с указанием автора*. То же, что и энциклопедия, только прикрепленные файлы показываются как ссылки. Информация об авторе предоставляется.

*Полный, без указания автора*. То же, что и предыдущий пункт, только без указания автора.

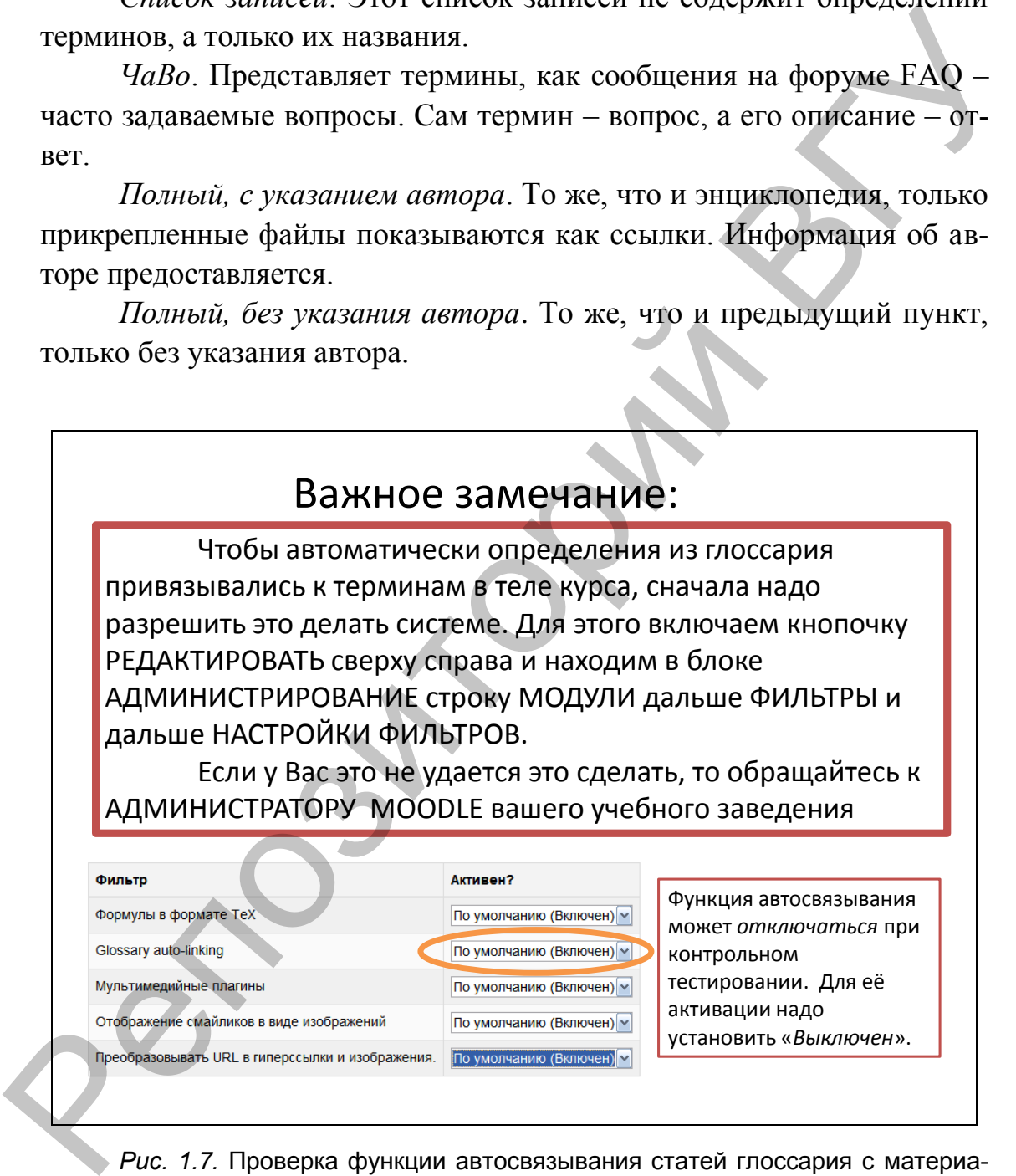

*Рис. 1.7.* Проверка функции автосвязывания статей глоссария с материалами курса.

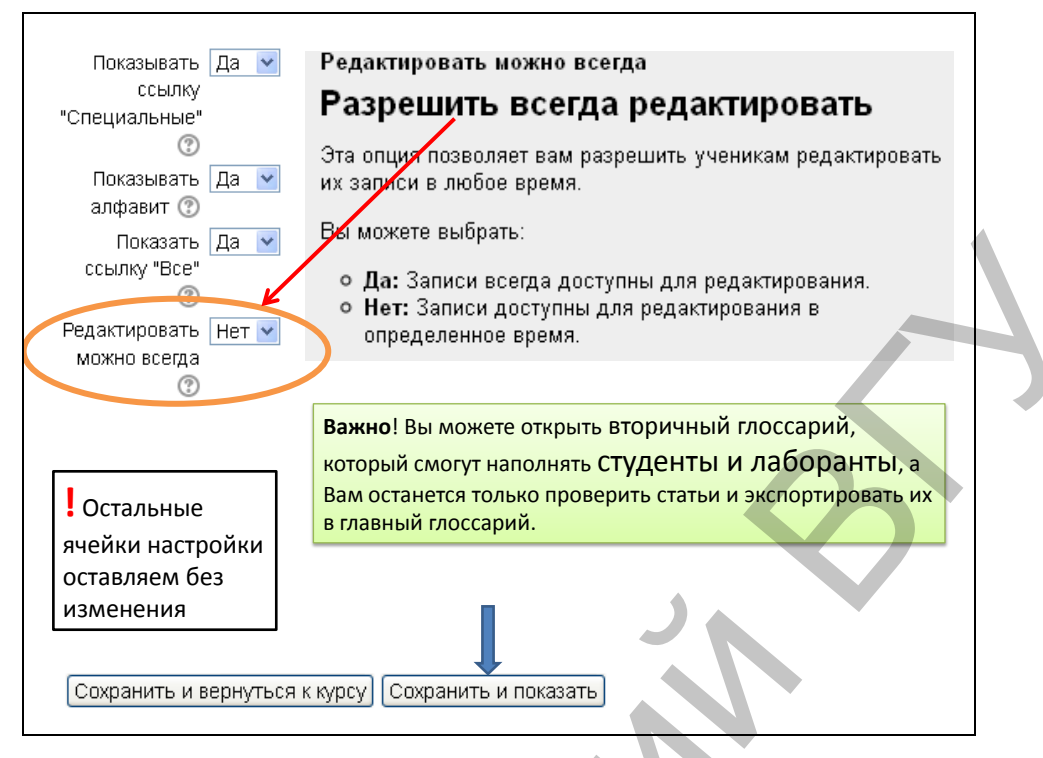

*Рис. 1.8.* Включение/выключение опции редактирования глоссария.

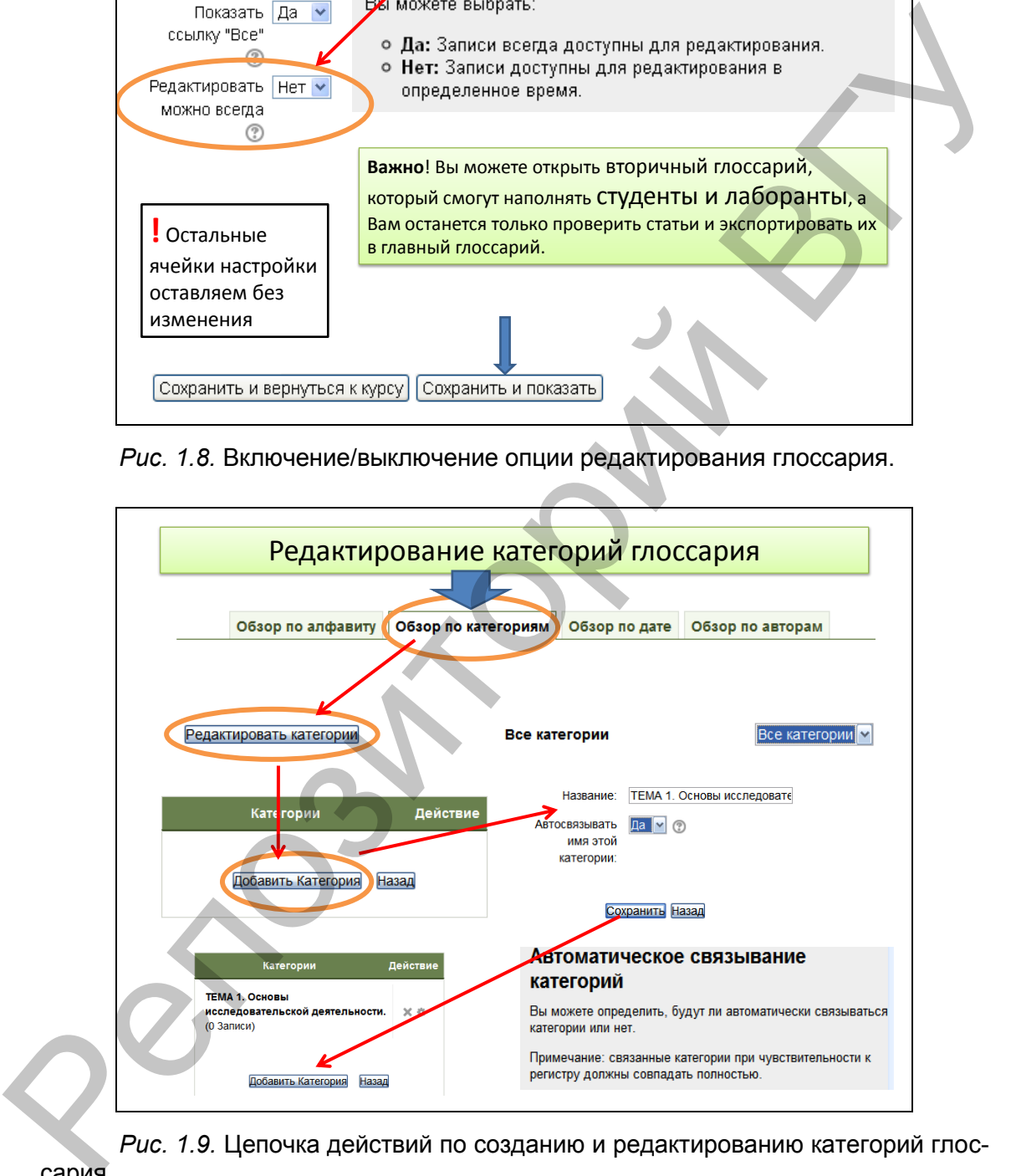

*Рис. 1.9.* Цепочка действий по созданию и редактированию категорий глоссария.

*Примечание*. При разбиении содержания дисциплины на модули (темы) категории глоссария могут соответствовать делениям дисциплины.

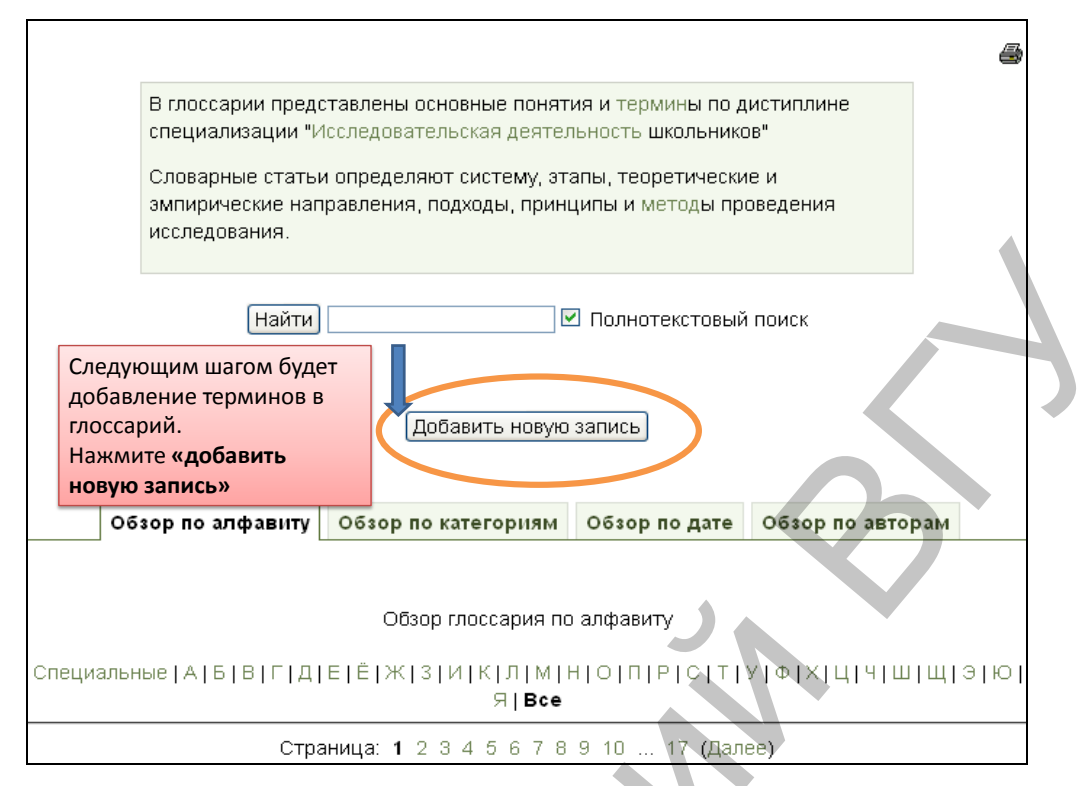

*Рис. 1.10.* Вид глоссария после сохранения настроек.

*Примечание*. Вверху приводится описание глоссария. Открыта возможность добавления статей (записей). Имеется возможность пользоваться поисковыми инструментами.

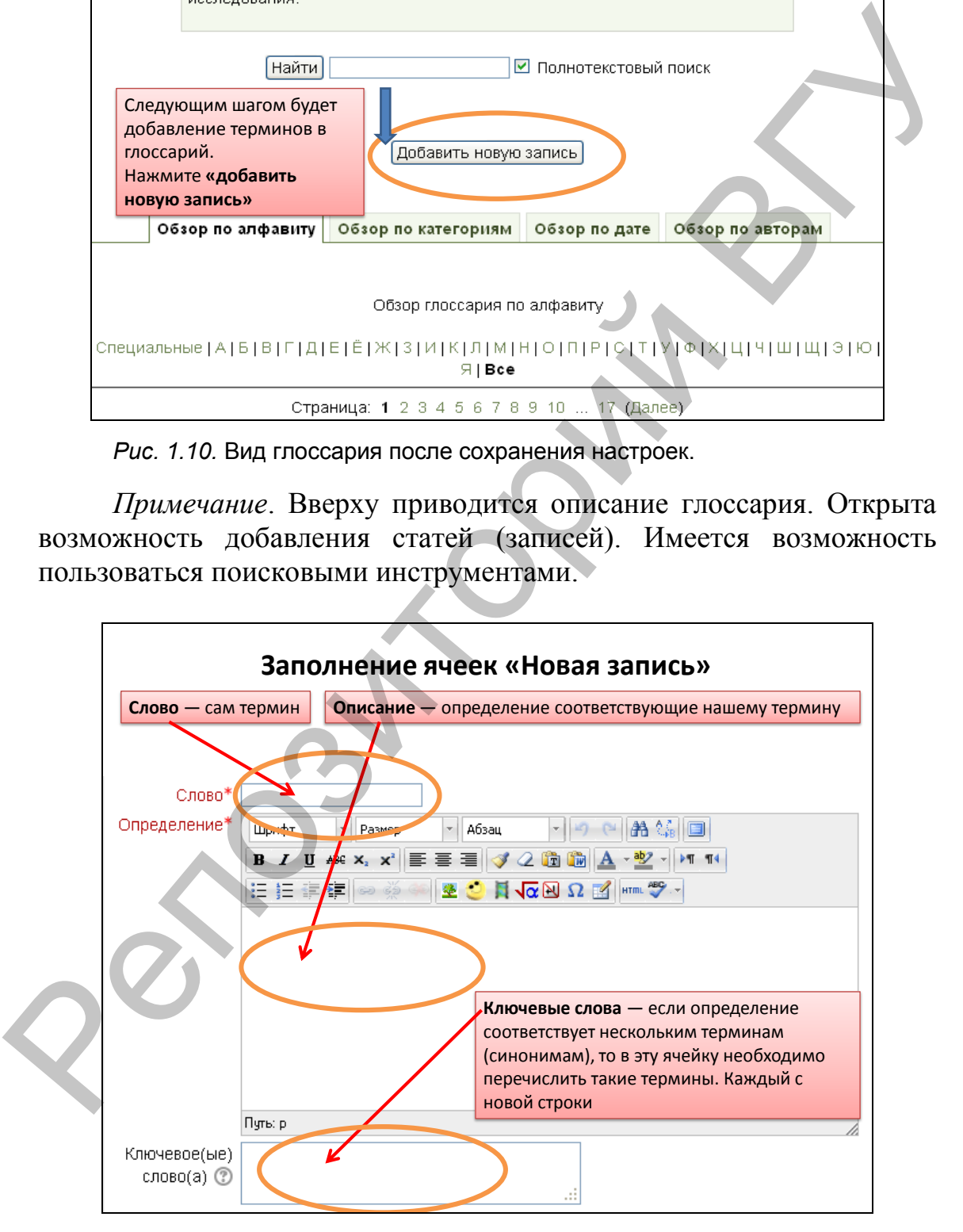

*Рис. 1.11.* Этапы заполнения ячеек при создании новой статьи глоссария.

Ниже предыдущих ячеек (см. рис. 1.11) имеется место «Вложения для записей». Вы можете дополнительно к содержанию статьи глоссария приложить *один* файл с вашего компьютера в запись глоссария. Файл загружается на сервер и хранится с вашей записью. Это удобно, если вы хотите разместить изображение или документ Word. Это может быть файл любого типа, однако расширение должно быть .doc для документа Word, .jpg или .png для изображения. Это упростит загрузку и просмотр приложений другими пользователями.

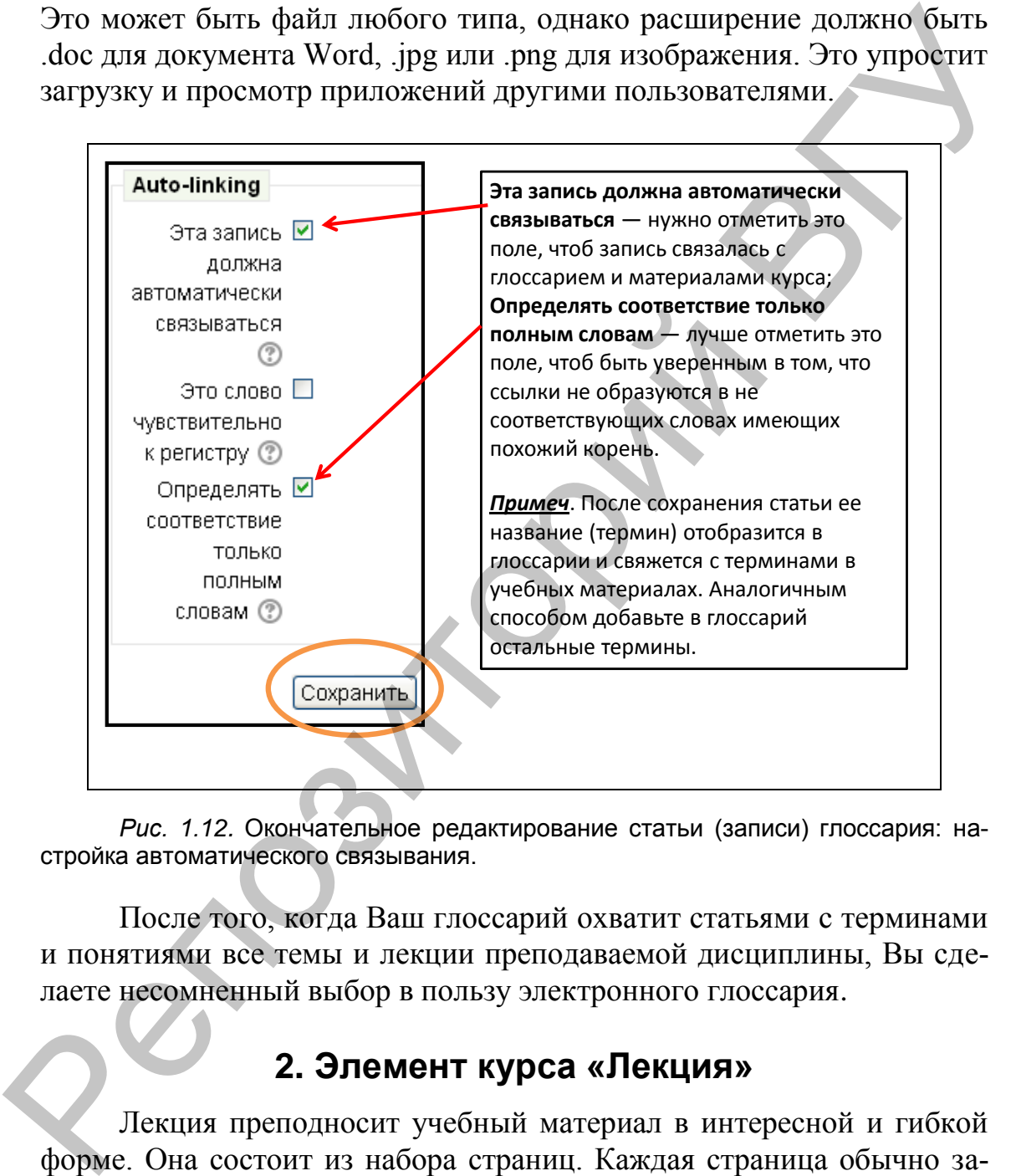

*Рис. 1.12.* Окончательное редактирование статьи (записи) глоссария: настройка автоматического связывания.

После того, когда Ваш глоссарий охватит статьями с терминами и понятиями все темы и лекции преподаваемой дисциплины, Вы сделаете несомненный выбор в пользу электронного глоссария.

## **2. Элемент курса «Лекция»**

Лекция преподносит учебный материал в интересной и гибкой форме. Она состоит из набора страниц. Каждая страница обычно заканчивается вопросом, на который студент или учащийся должен ответить. В зависимости от правильности ответа обучающийся переходит на следующую страницу или возвращается на предыдущую.

В некотором роде элемент курса «Лекция» напоминает компьютерную игру с нелинейным развитием сюжета. Каждая страница в конце может иметь вопрос. В зависимости от ответа система перенаправляет студента на ту или иную страницу. Можно создавать ветвящиеся пути, зависящие от ответов студента на каждой странице.

В этом разделе мы пока рассмотрим самый простейший вариант лекции – линейный, когда фрагменты лекции с последующими вопросами выстроены в одну цепочку. Студент изучает первый фрагмент лекции, отвечает по этому материалу на контрольный вопрос. В случае верного ответа он переходит ко второму фрагменту и так до окончания лекции. Если на какой-то вопрос не был дан верный ответ, то система возвращает студента к повторному изучению этого фрагмента. В конце студент получает оценку за изученный и сданный материал лекции. и выстроены в одну цепочку. Студент изучает первый фрагмении, онесчаг по этому магериалу на контрольный вопрос. В случ<br>верного ответа он переходит ко второму фрагменту и так ло окончали ведини. Если на какой-то вопрос не

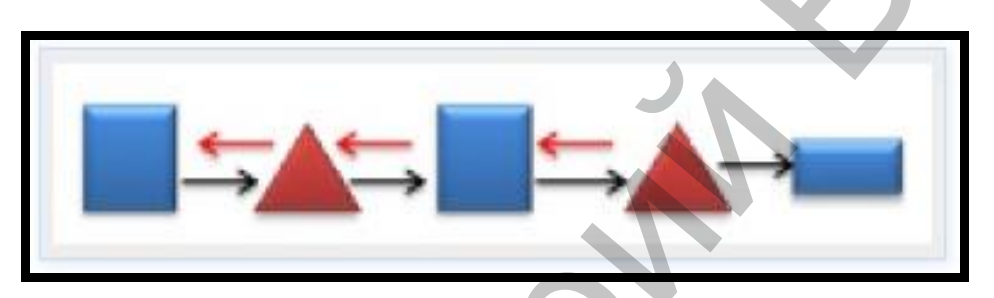

*Рис. 2.1.* Структура линейного построения содержания лекции в MOODLE. Квадраты – фрагменты содержания лекции; треугольники – контрольные вопросы; прямоугольник – результат лекции (оценка).

Как видим из рис. 2.1. учебный материал разделен на несколько этапов, на каждом из которых требуется провести контроль усвоения знаний. Поэтому сначала на бумаге, НАРИСУЕМ план лекции:

1) что будет показано и изображено на первой странице и последующих;

2) какое задание будет дано студенту (тип задания теста);

3) куда должен «отправиться» студент, который дал правильный ответ, а куда тот, который ответил неправильно, с учѐтом того, что материал, который он только что изучал для него непонятен. Это значит, что материал надо разобрать более детально или использовать более простой язык объяснения.

После того, как план готов можно двигаться дальше.

Чтобы добавить Лекцию, нужно выбрать соответствующий пункт из селектора «Добавить элемент курса». Загрузится страница с формой, в которой имеются поля для заполнения – рис. 2.3. Почто Что<br>Что Что<br>формой,

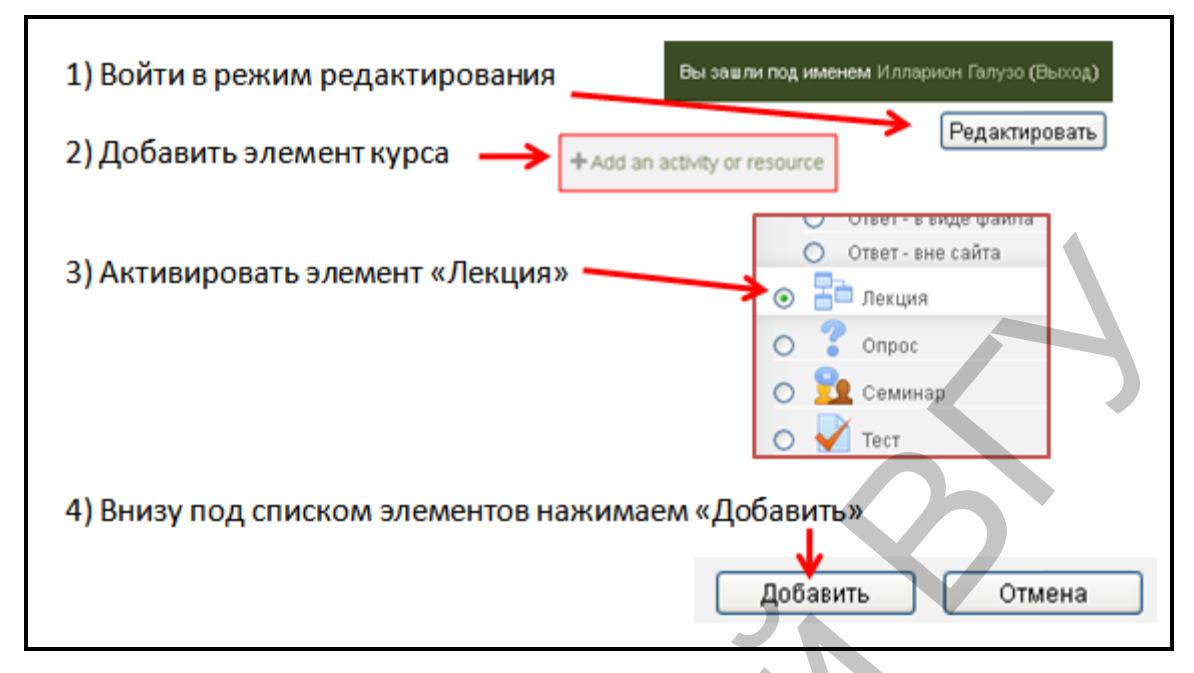

*Рис. 2.2.* Добавление элемента курса «Лекция».

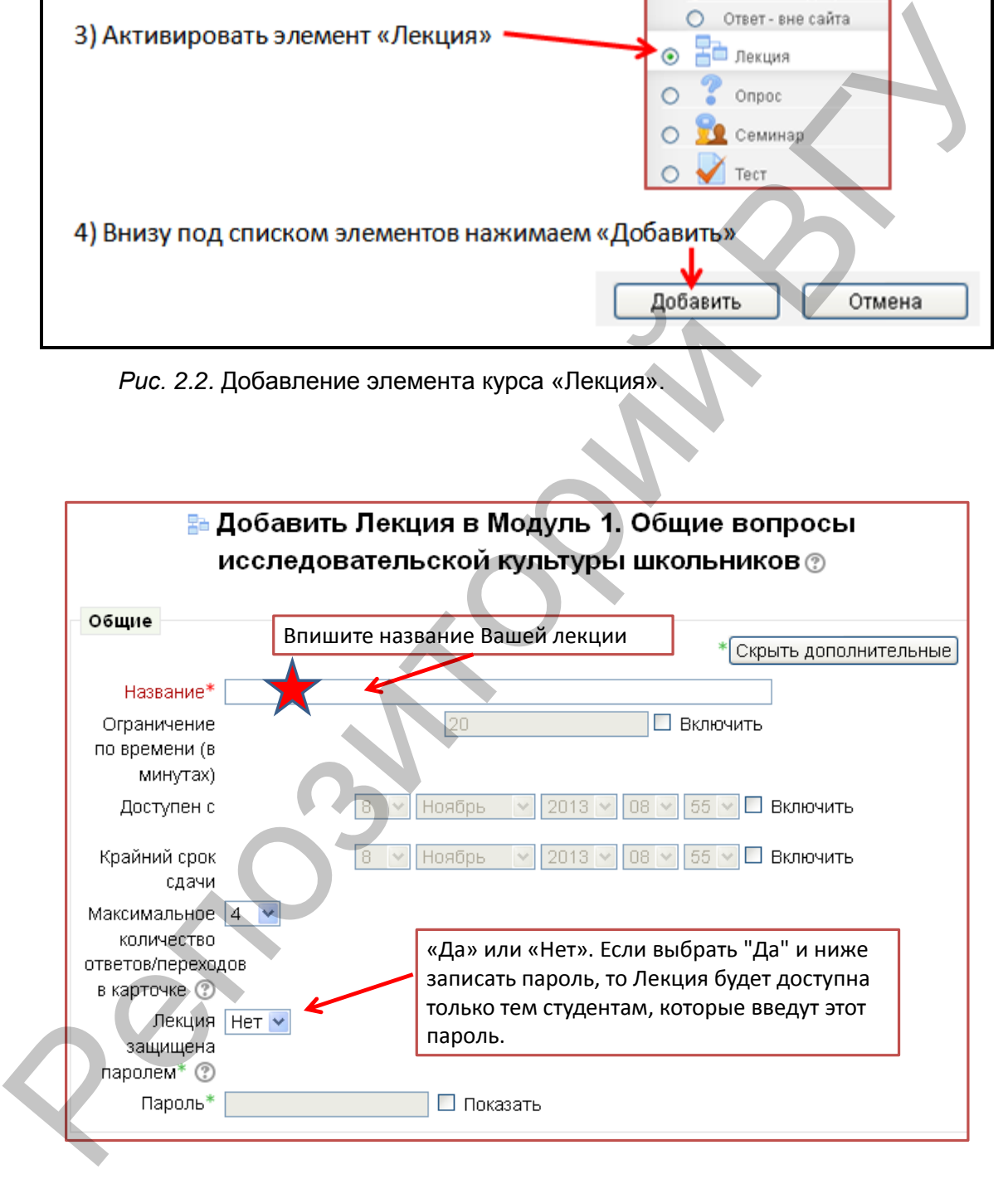

*Рис. 2.3.* Заполнение настроек элемента курса «Лекция».

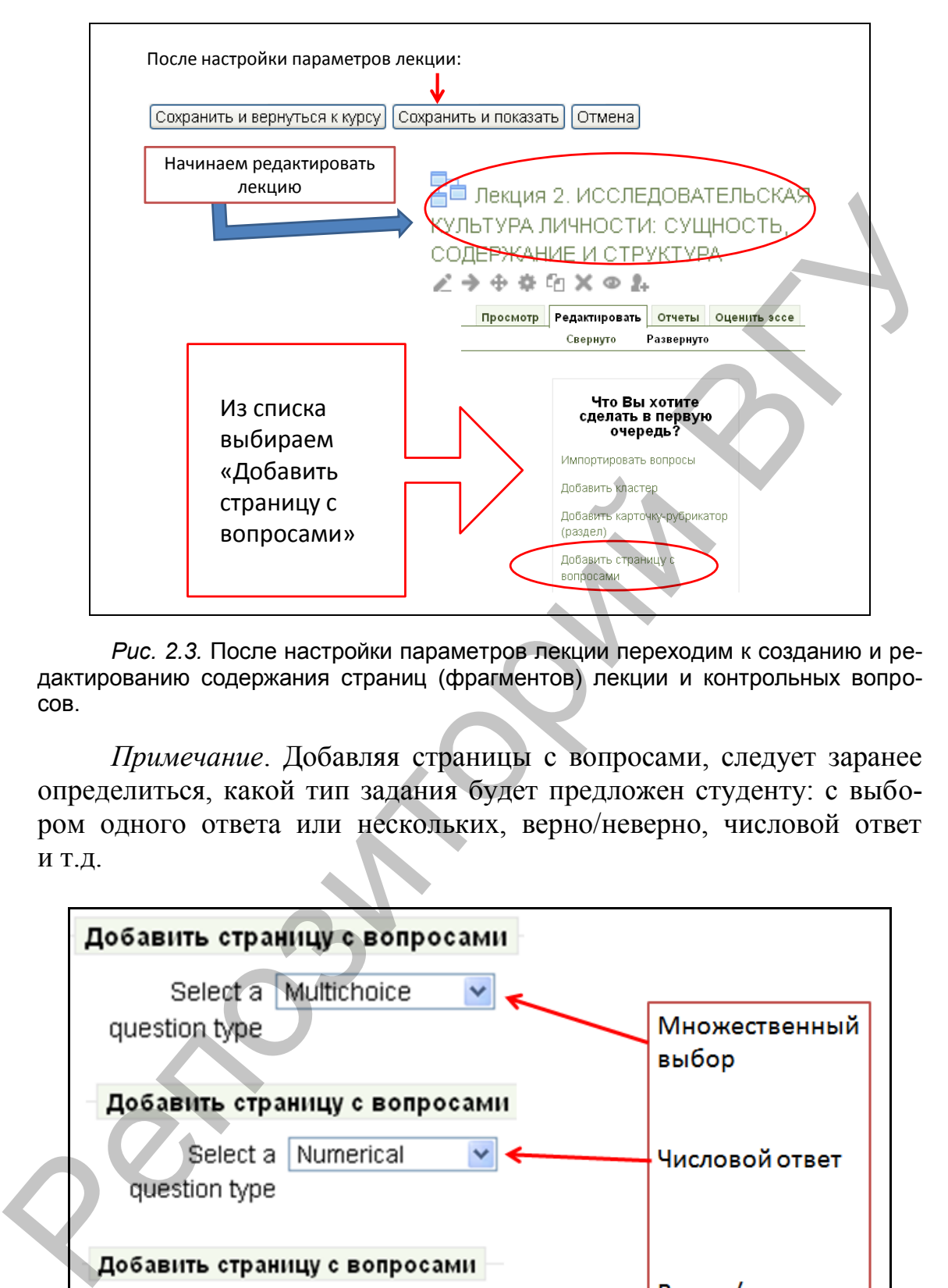

*Рис. 2.3.* После настройки параметров лекции переходим к созданию и редактированию содержания страниц (фрагментов) лекции и контрольных вопросов.

*Примечание*. Добавляя страницы с вопросами, следует заранее определиться, какой тип задания будет предложен студенту: с выбором одного ответа или нескольких, верно/неверно, числовой ответ и т.д.

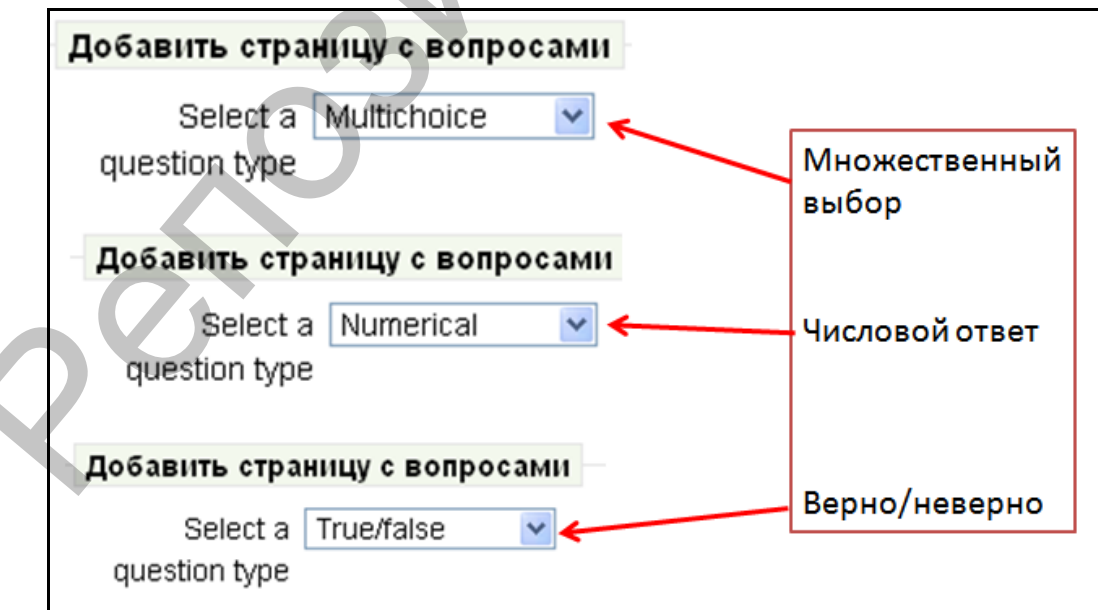

*Рис. 2.4.* Примеры выбора страниц лекции с типом вопроса: множественный выбор, числовой ответ, верно/неверно.

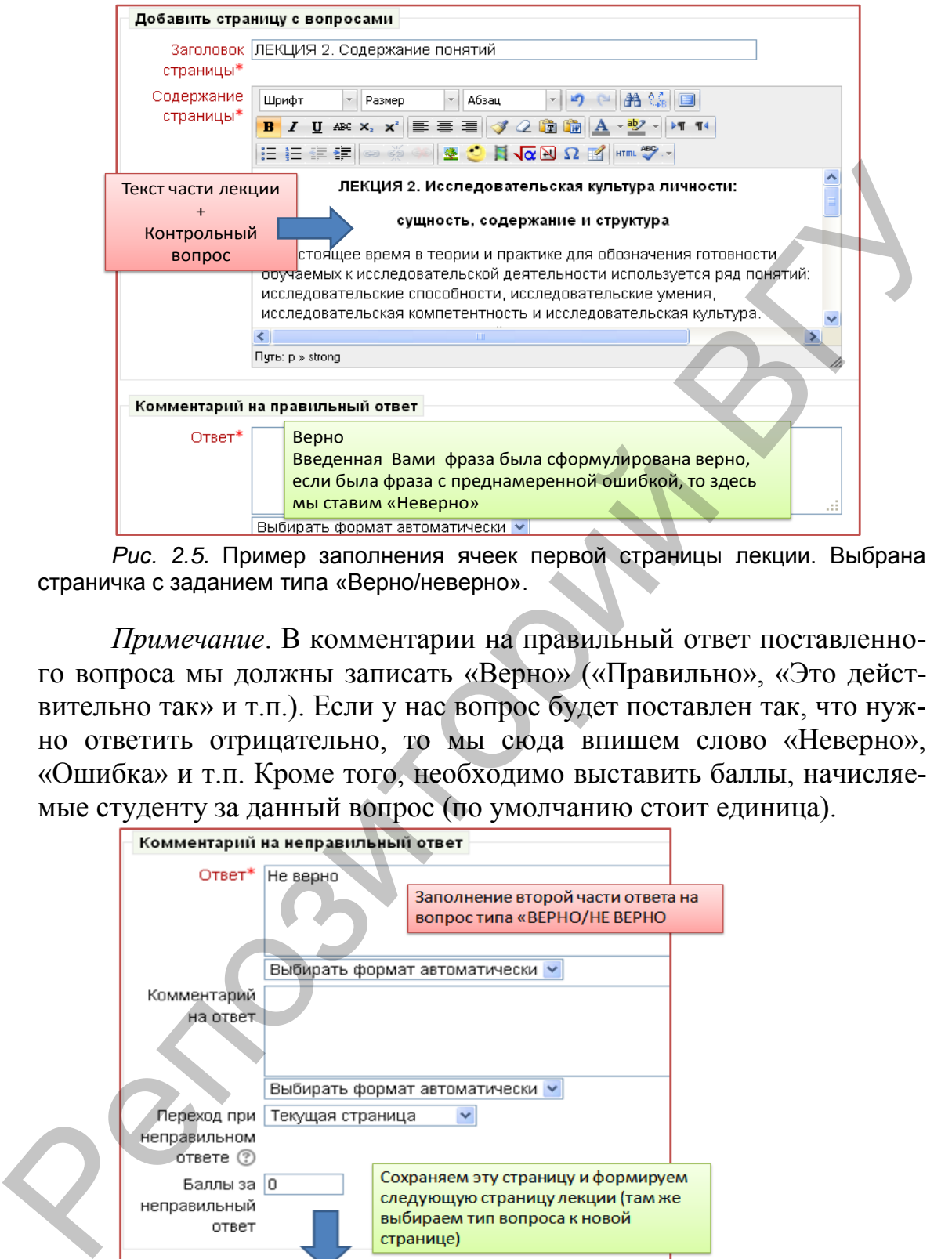

*Рис. 2.5.* Пример заполнения ячеек первой страницы лекции. Выбрана страничка с заданием типа «Верно/неверно».

*Примечание*. В комментарии на правильный ответ поставленного вопроса мы должны записать «Верно» («Правильно», «Это действительно так» и т.п.). Если у нас вопрос будет поставлен так, что нужно ответить отрицательно, то мы сюда впишем слово «Неверно», «Ошибка» и т.п. Кроме того, необходимо выставить баллы, начисляемые студенту за данный вопрос (по умолчанию стоит единица).

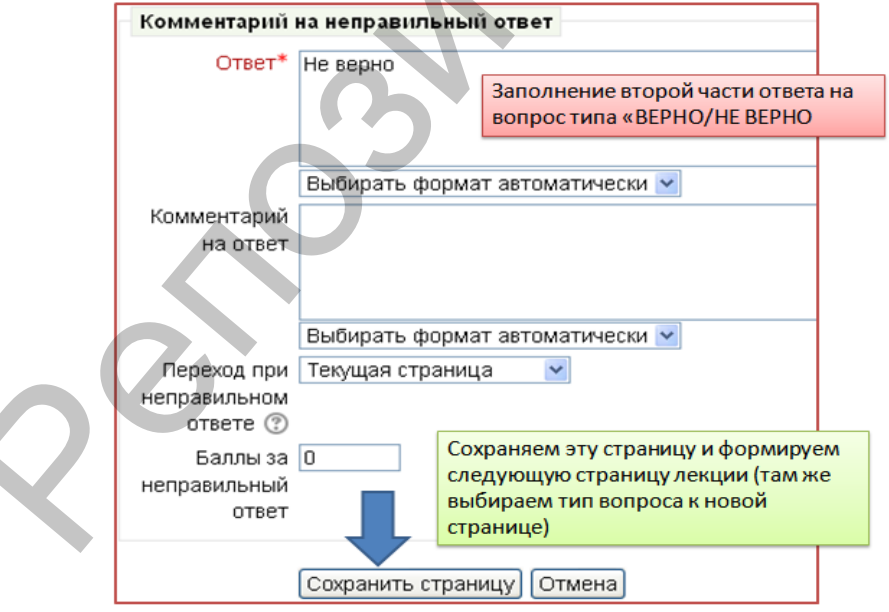

*Рис. 2.6.* Заполнение комментария на неправильный ответ.

*Примечание*. Обратите внимание, что балл за неправильный ответ автоматически выставляется нулевым.

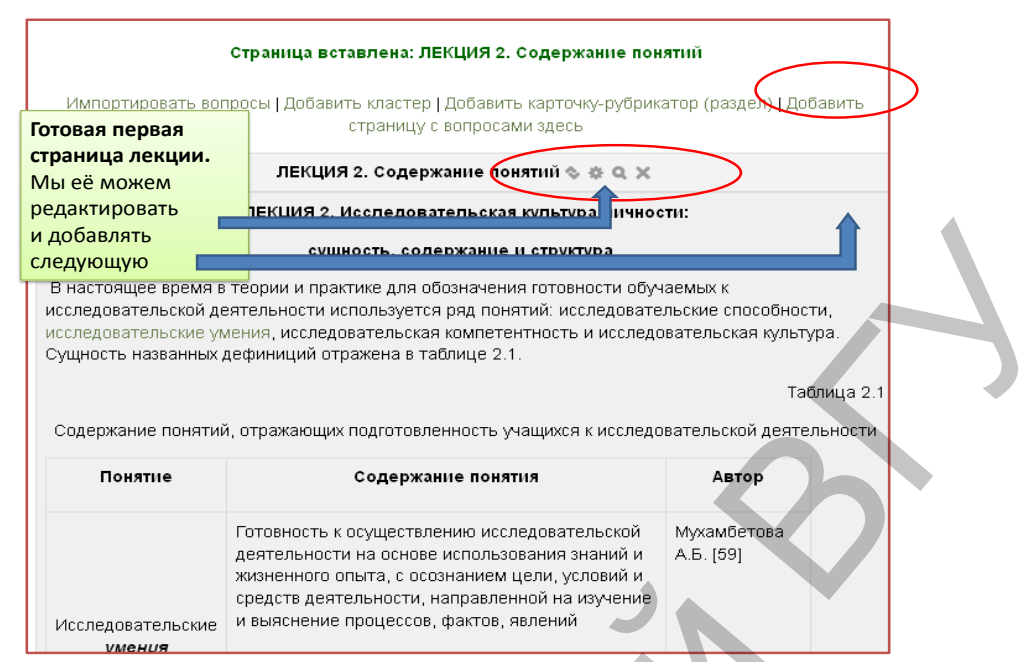

*Рис. 2.7.* После сохранения первой страницы мы можем ее просмотреть, в случае необходимости исправить, а затем добавить новую страницу.

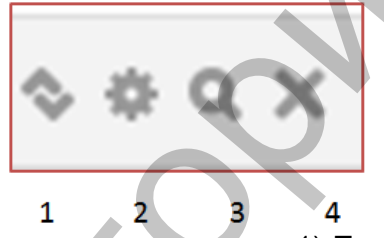

*Рис. 2.8.* Значки редактирования лекции: 1) Перемещение страниц лекции друг относительно друга; 2) Изменение текста на странице и формулировок вопросов (редактирование); 3) Просмотр (что получилось?); 4) Удалить страницу.

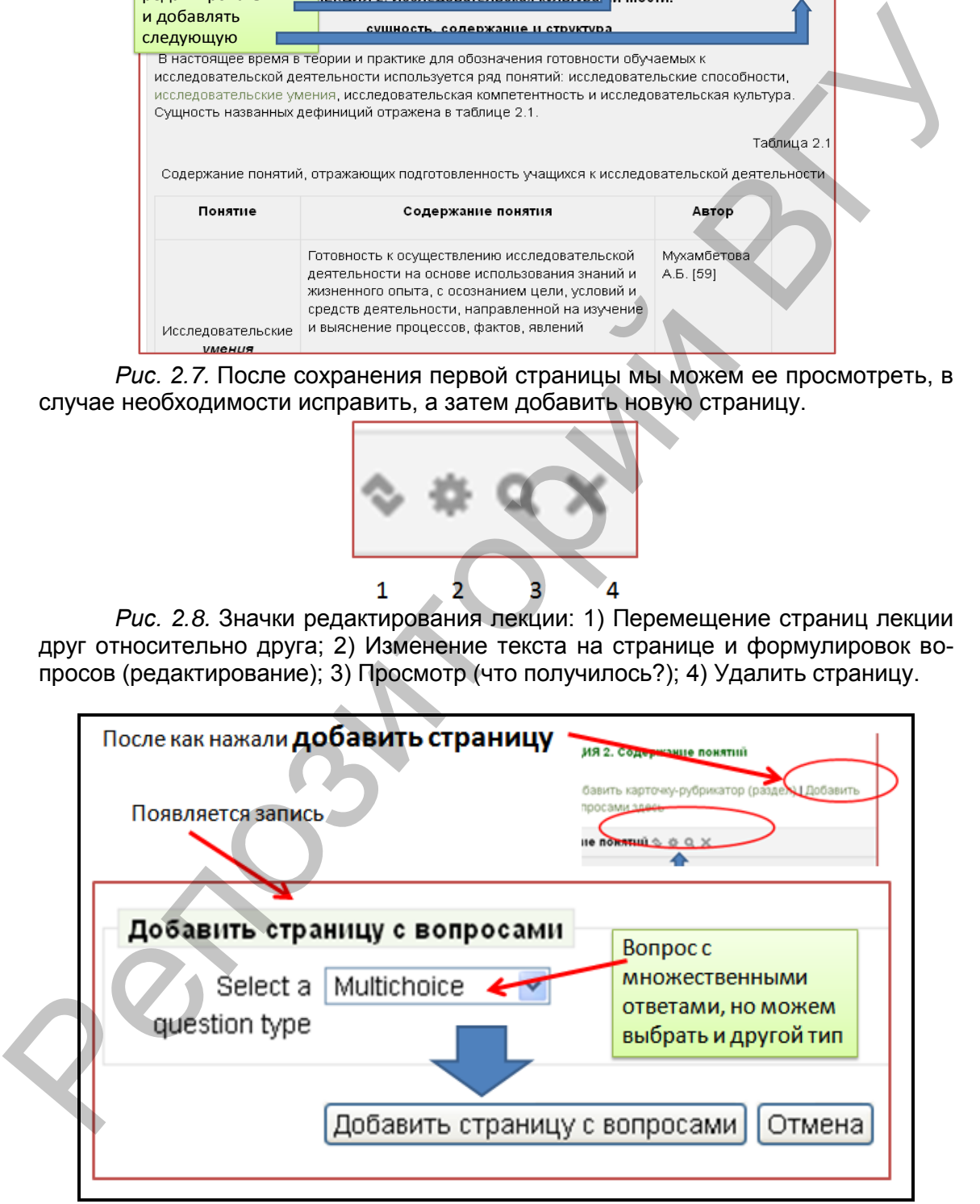

*Рис. 2.9.* Добавление новой страницы, но в данном случае выбран тип вопроса с множественным выбором. Работаем с этой страницей как и с предыдущей, однако учитывая специфику тестового задания.

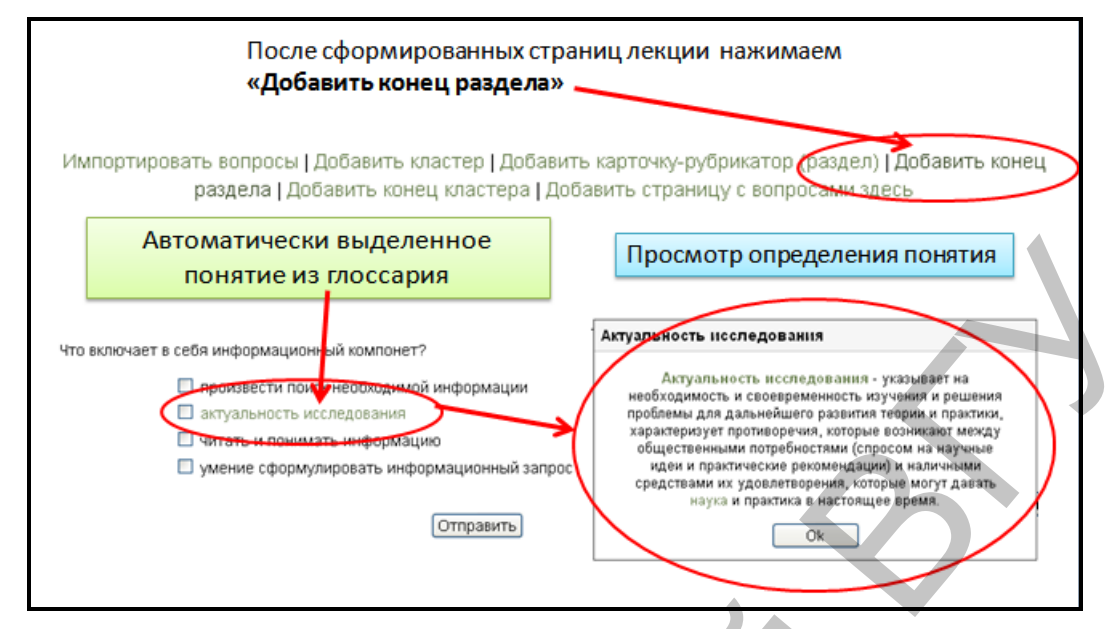

*Рис. 2.10.* После формирования последней страницы лекции добавляем «конец раздела» – лекция подготовлена. При просмотре лекции видны активные гиперссылки на глоссарий. На этом рисунке в «ответной» части тестового вопроса выделяется ссылка на понятие «Актуальность исследования» из глоссария дисциплины.

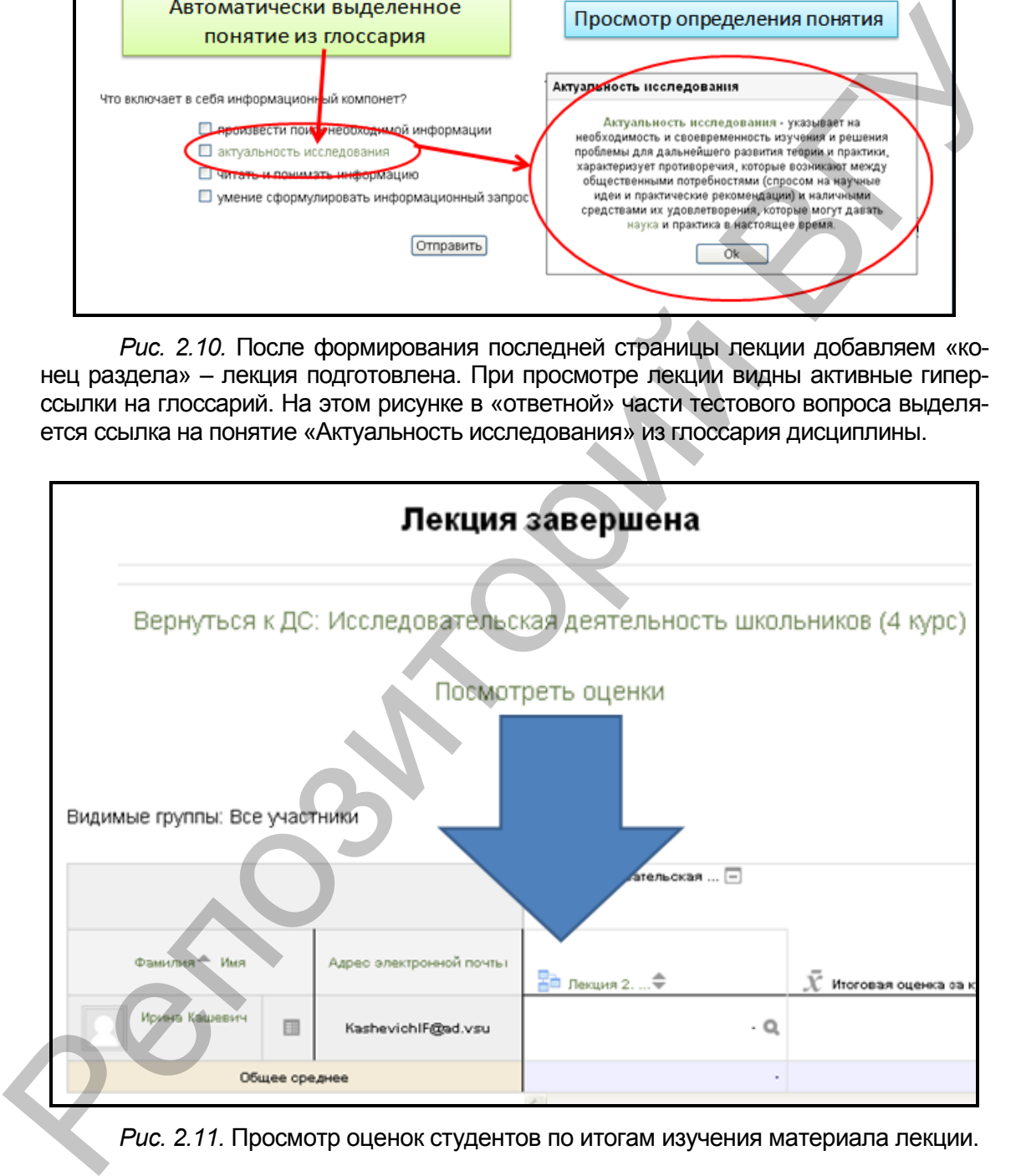

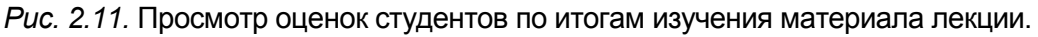

Назначение традиционной лекции видится как подготовка студентов к самостоятельной работе с книгой. Живое слово преподавателя – это могущественное средство для сообщения научных знаний.

Лекция необходима и не может быть заменена в следующих ситуациях:

1) при отсутствии учебников;

2) при изучении нового материала (его нет в учебнике, или есть устаревший);

3) при особо сложных темах;

4) при разноречивых концепциях по основной теме;

5) при необходимости личностного эмоционального воздействия лектора на студентов, с целью повлиять на формирование их взглядов;

За исключением, пожалуй, пятого пункта, все перечисленные ситуации можно реализовать в лекции, созданной с помощью СДО MOODLE.

Таким образом, элемент «лекция» строится по принципу чередования страниц с теоретическим материалом и страниц с обучающими тестовыми заданиями и вопросами. Последовательность переходов со страницы на страницу заранее определяется преподавателем – автором курса, и зависит от того, как студент отвечает на вопрос. На неправильные ответы преподаватель может дать соответствующий комментарий.

# **3. Обучающе-корректирующие тесты**

В обучающе-корректирующем режиме прохождения тестовых заданий студент (ученик) имеет возможность проверять ответ на каждый вопрос по отдельности. В случае неправильного ответа можно попытаться ответить еще раз на этот же вопрос и снова проверить и т.д.

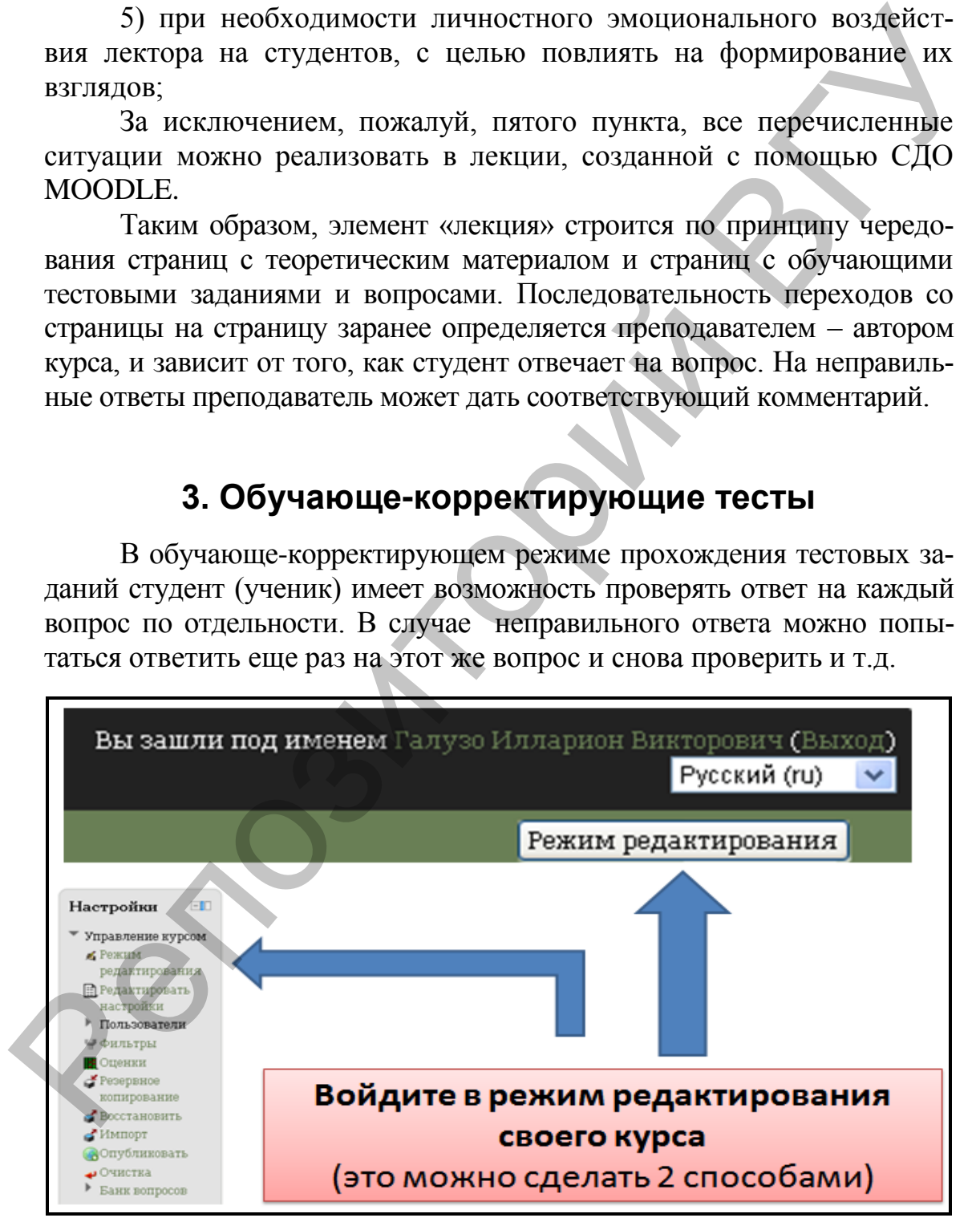

*Рис. 3.1.* Создание тестов начинается с редактирования курса, когда Вы можете создавать нужные вам элементы.

Если в курсе уже есть ранее созданные тесты, то имеющиеся задания можно дополнить комментариями и подсказками (это именно то и есть, чем отличается обучающе-корректирующий тест от обычного контрольного теста). Переход к редактированию теста показан на рис. 3.2.

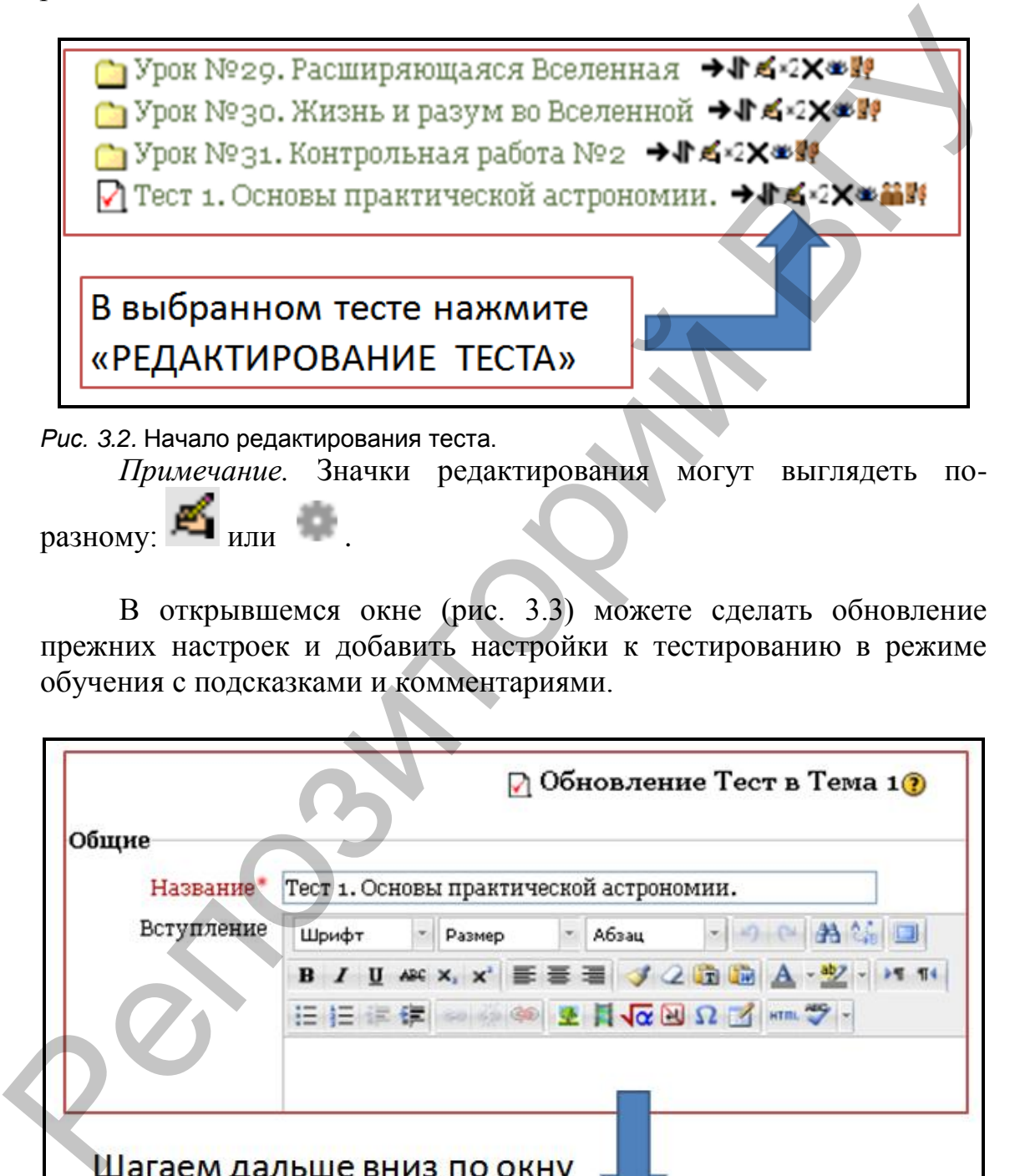

разному: В открывшемся окне (рис. 3.3) можете сделать обновление

прежних настроек и добавить настройки к тестированию в режиме обучения с подсказками и комментариями.

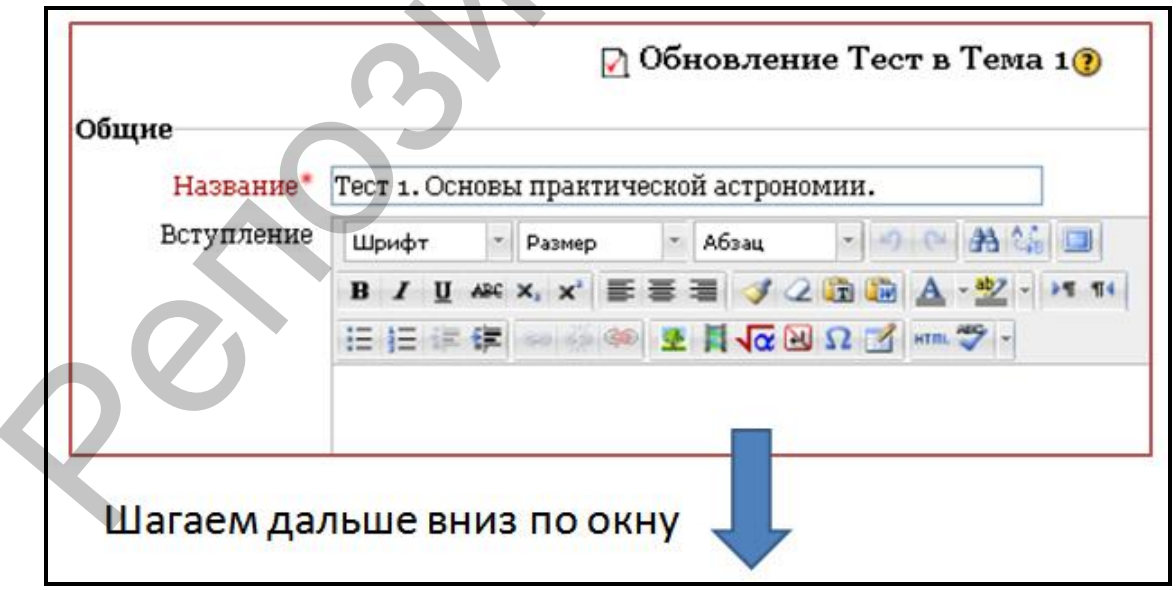

*Рис. 3.3.* Часть окна общих настроек теста: название теста и вступление (краткая аннотация теста).

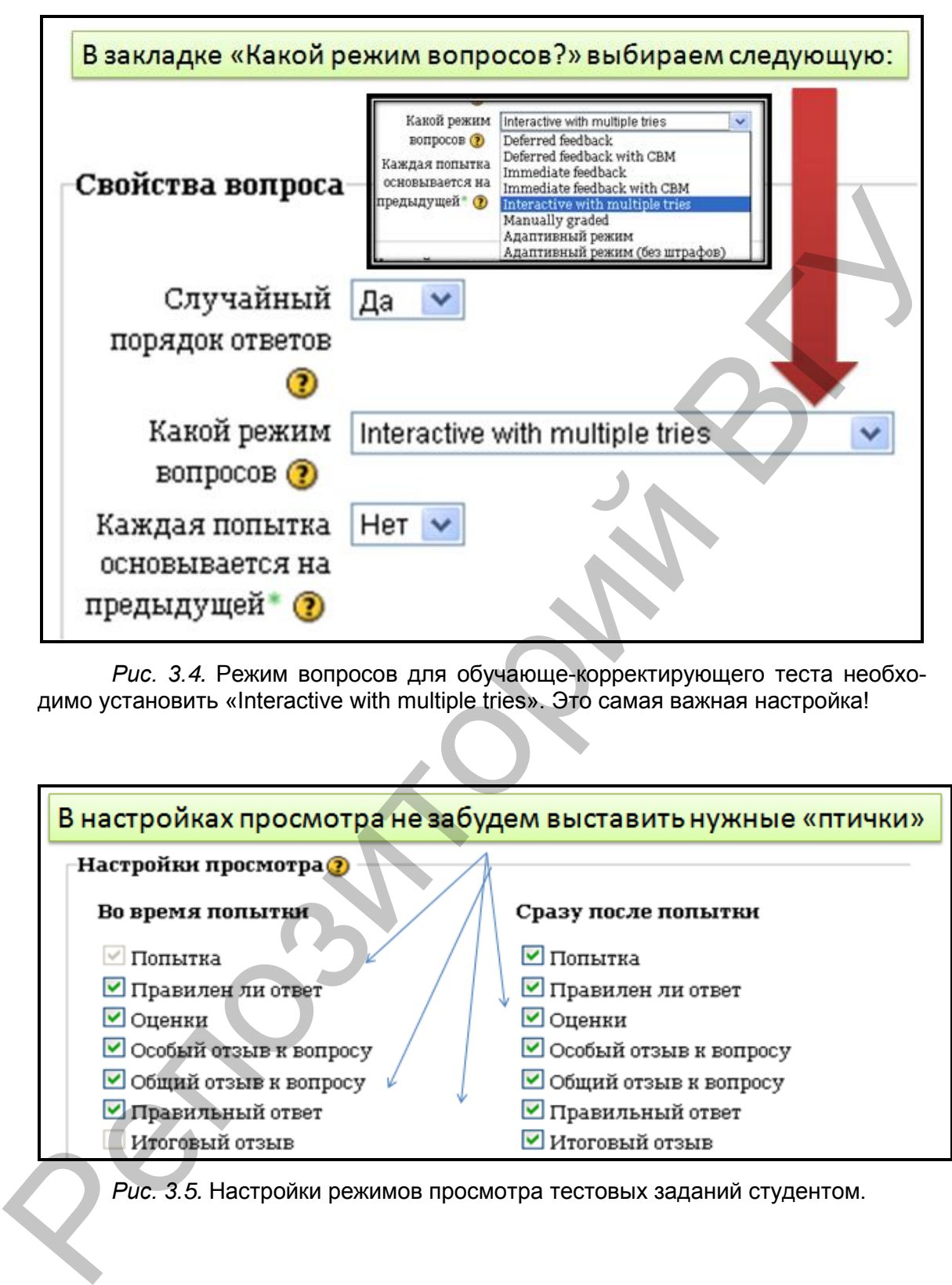

*Рис. 3.4.* Режим вопросов для обучающе-корректирующего теста необходимо установить «Interactive with multiple tries». Это самая важная настройка!

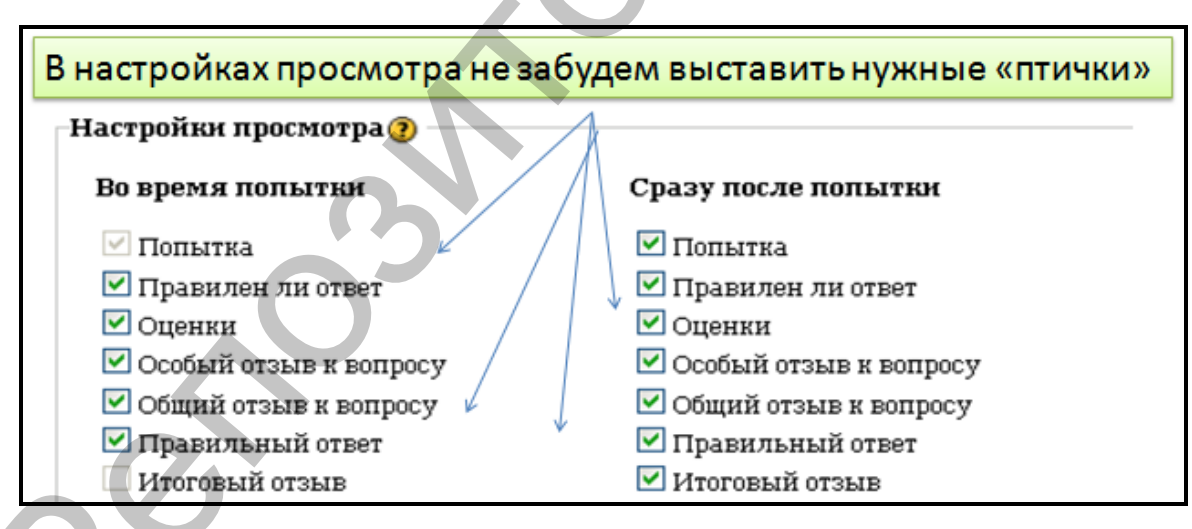

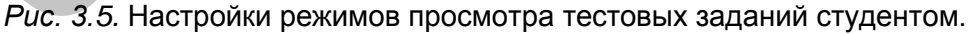

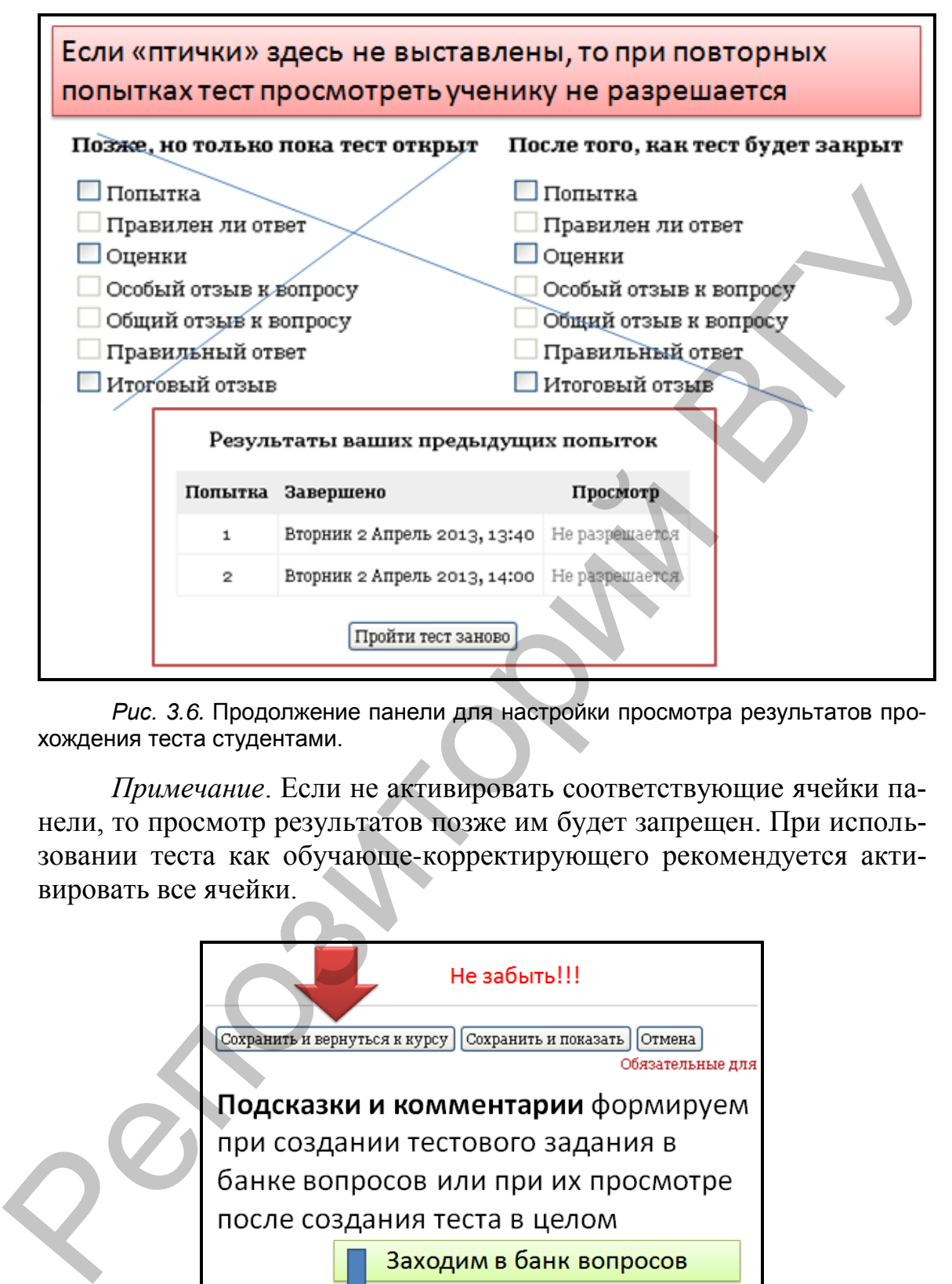

*Рис. 3.6.* Продолжение панели для настройки просмотра результатов прохождения теста студентами.

*Примечание*. Если не активировать соответствующие ячейки панели, то просмотр результатов позже им будет запрещен. При использовании теста как обучающе-корректирующего рекомендуется активировать все ячейки.

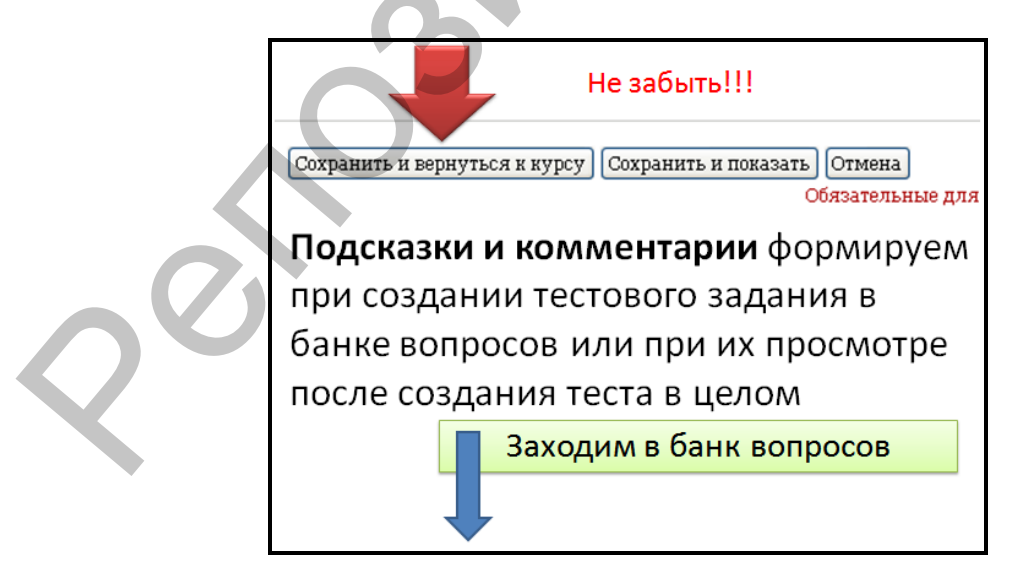

*Рис. 3.7.* После пересмотра настроек теста, сохраняем их и переходим к банку вопросов для их доработки.

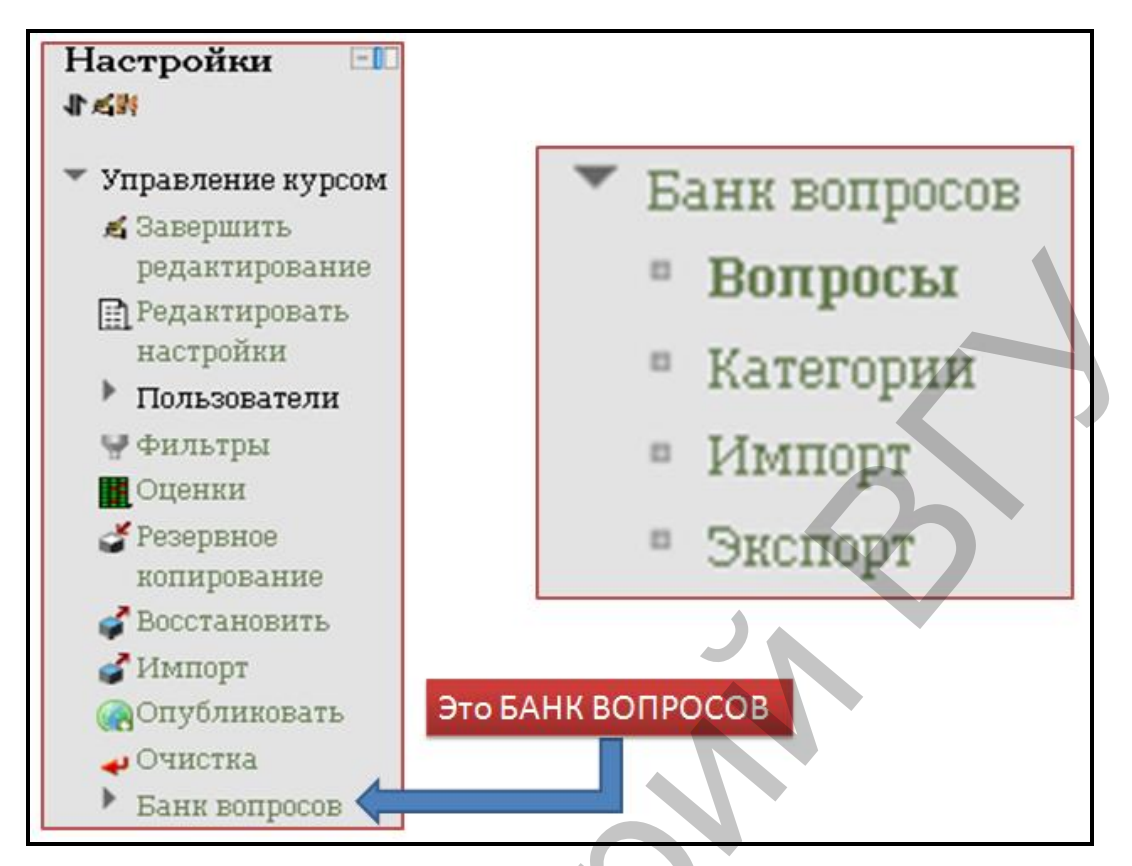

*Рис. 3.8.* В банке вопросов можно работать с категориями вопросов, редактировать вопросы и перемещать их с курса в курс.

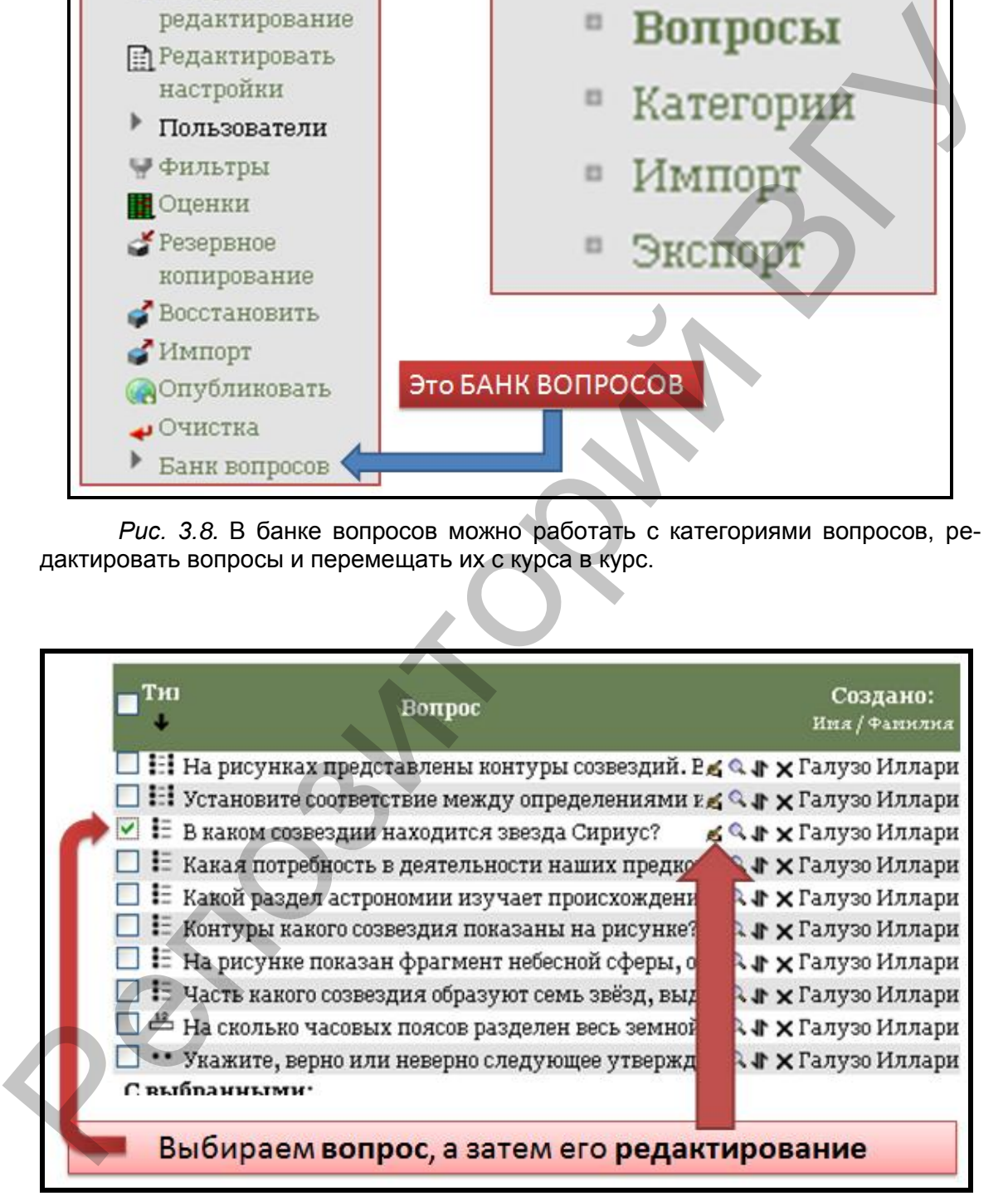

*Рис. 3.9.* Начало редактирования вопроса, находящегося в банке вопросов.

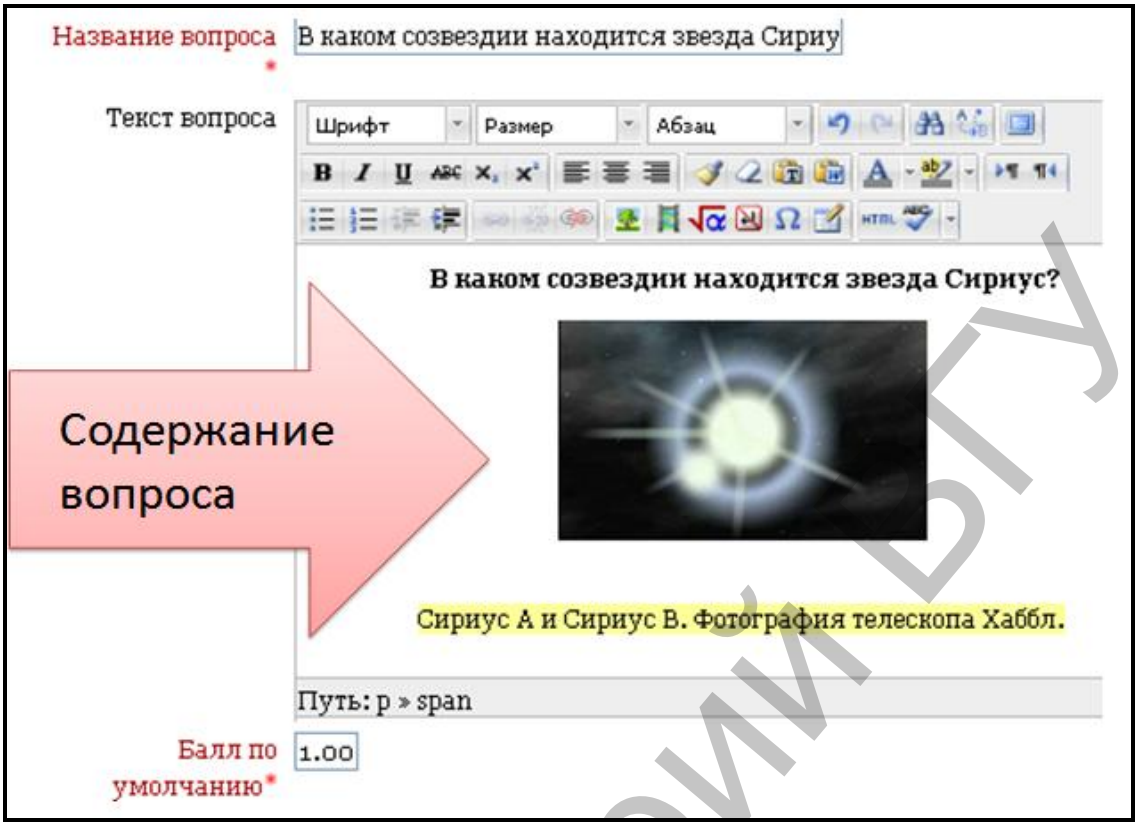

*Рис. 3.9.* В содержание вопроса внесена корректировка: добавлена фотография с поясняющей подписью.

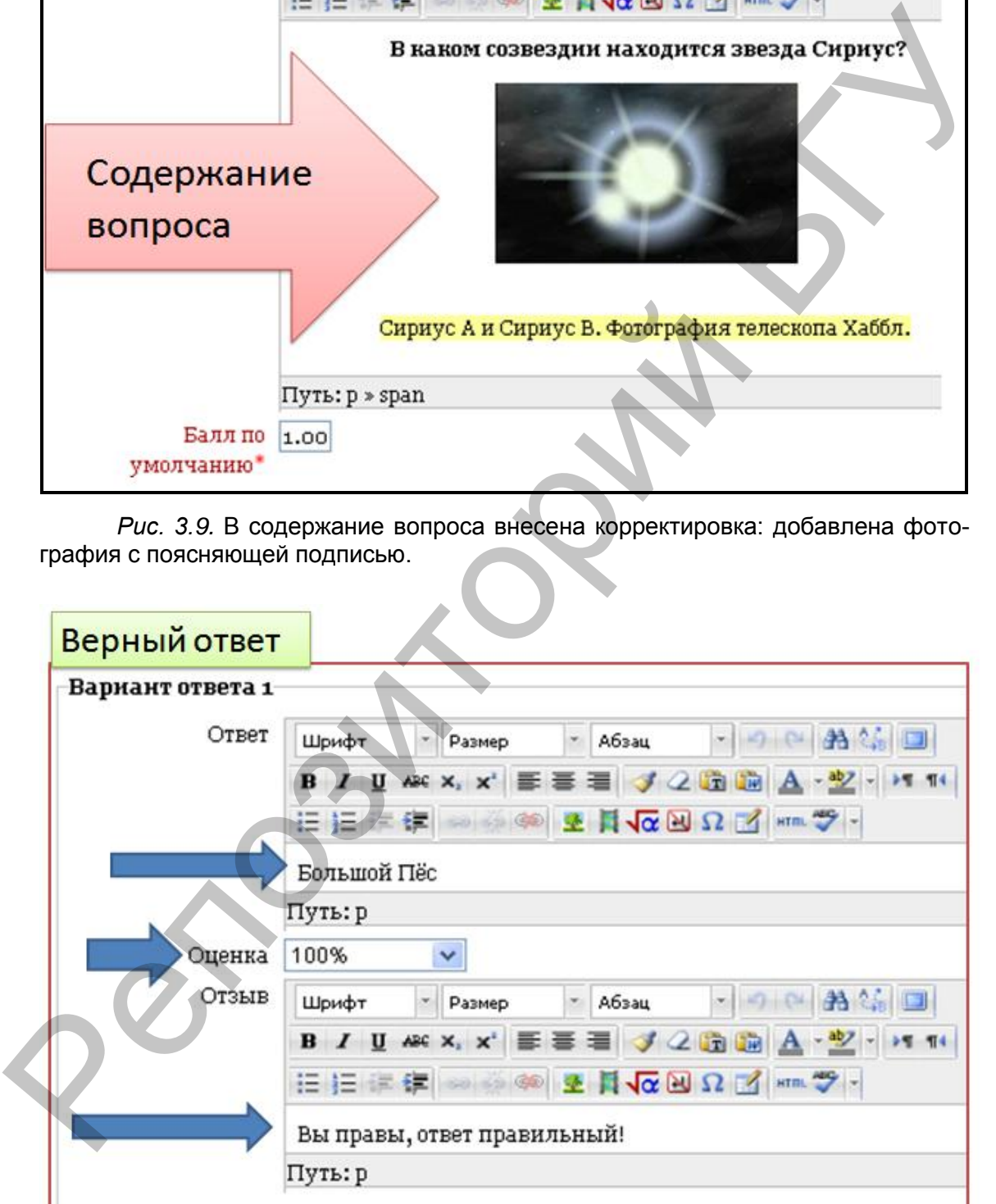

*Рис. 3.10.* Добавление комментария к верному ответу на вопрос (вариант ответа 1).

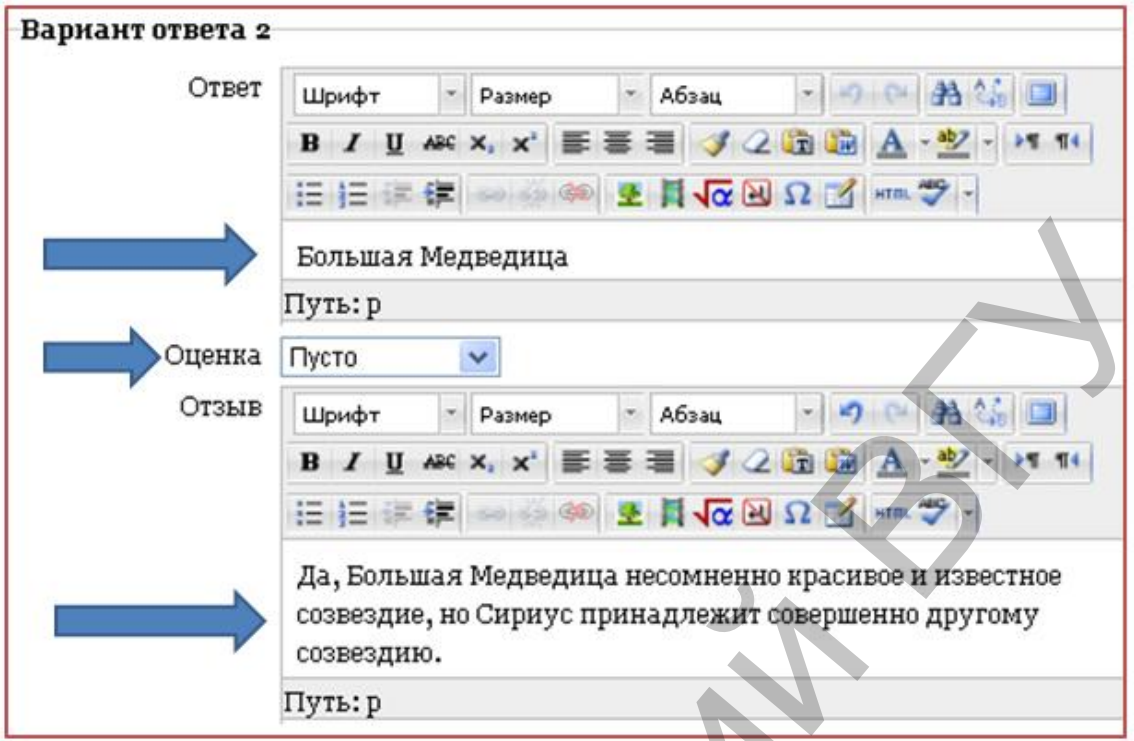

*Рис. 3.11.* Добавление комментария к неверному ответу на вопрос (вариант ответа 2). Аналогично заполняются другие варианты ответов.

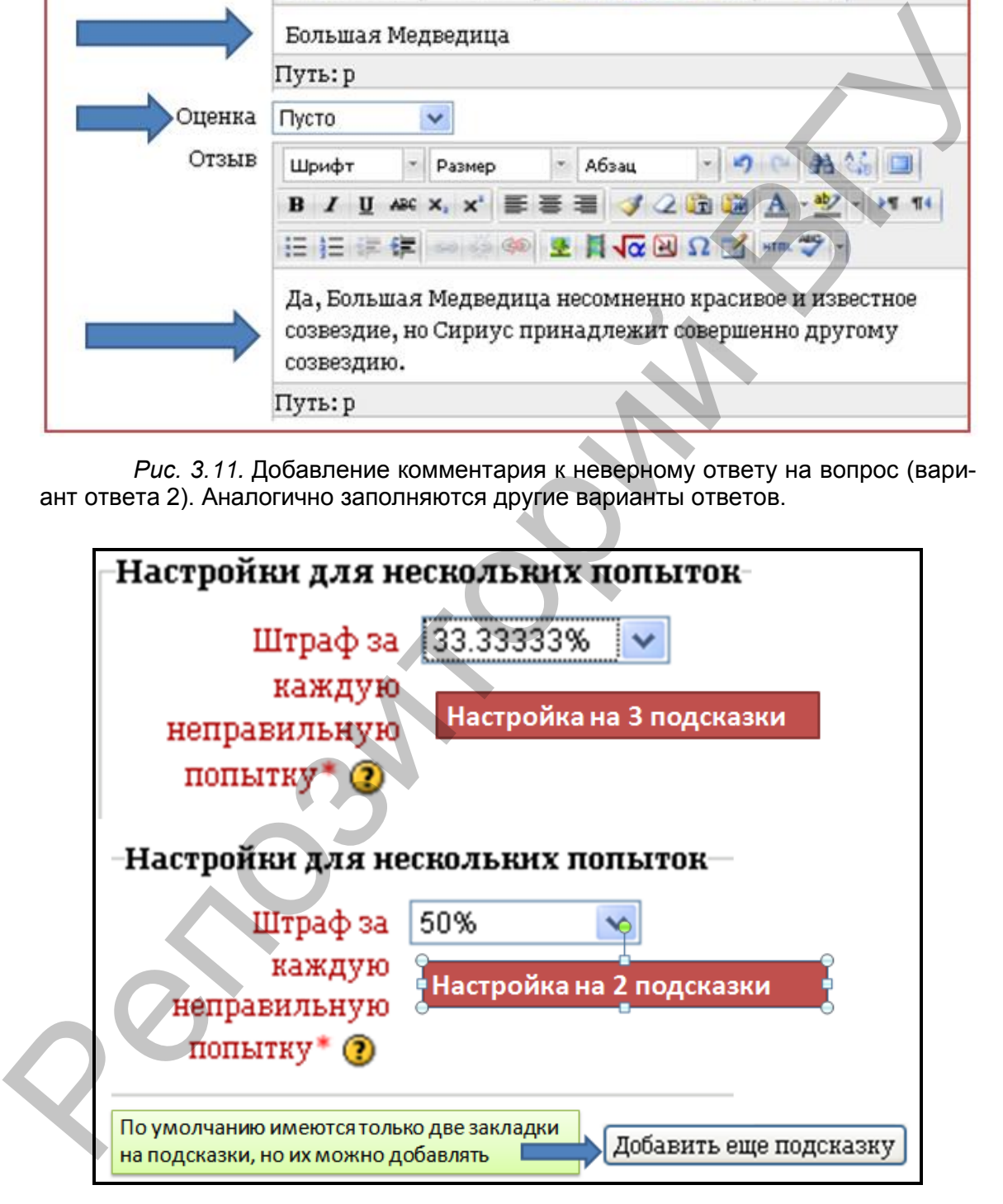

*Рис. 3.12.* Настройки вопроса на подсказки. Представлены два варианта настроек: на три попытки (штраф 33,3%); на две попытки (штраф 50%). Можно установить, например, пять подсказок на сложный вопрос (штраф 20%).

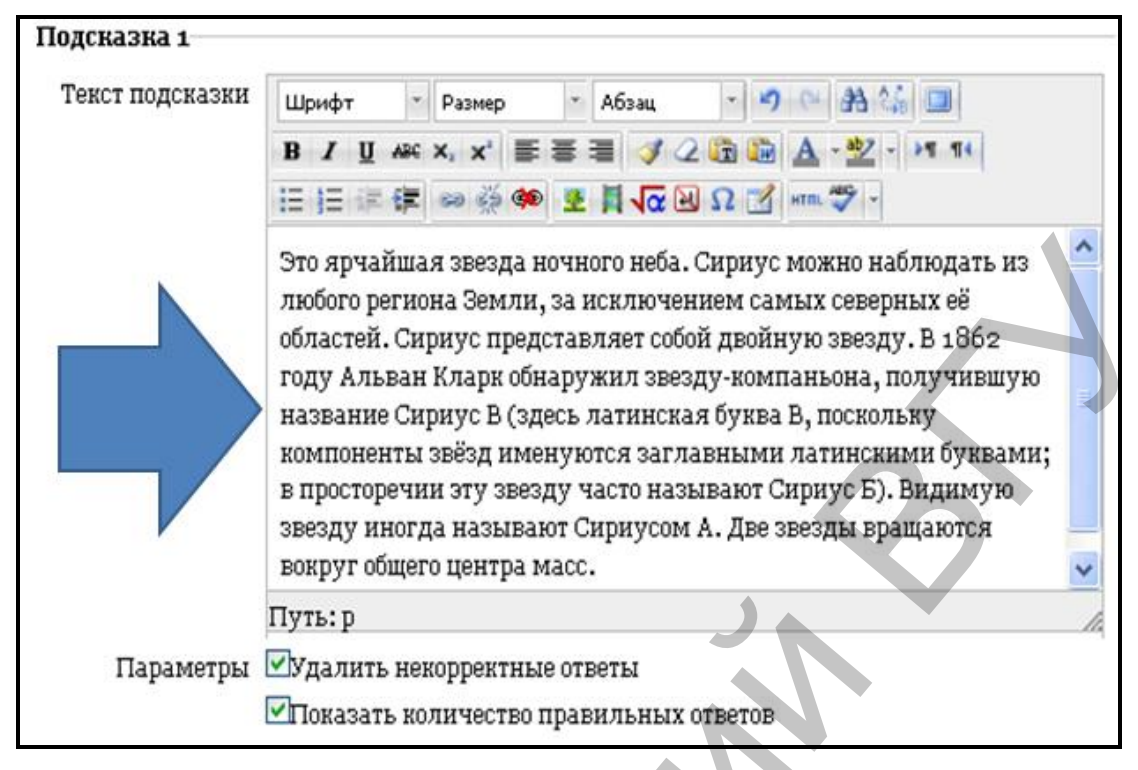

*Рис. 3.13.* Заполнение поля текстом первой подсказки.

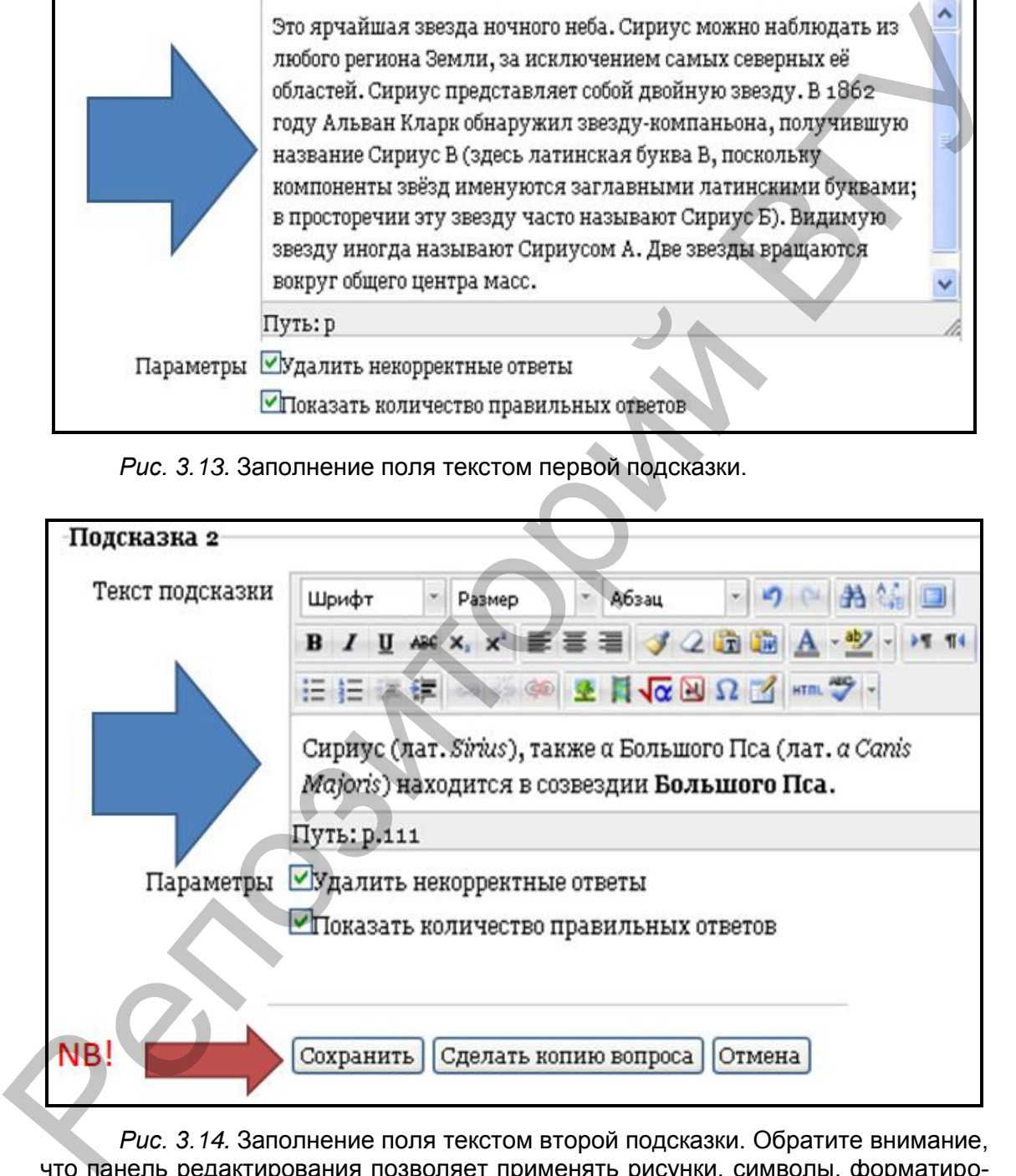

*Рис. 3.14.* Заполнение поля текстом второй подсказки. Обратите внимание, что панель редактирования позволяет применять рисунки, символы, форматирование текста и др.

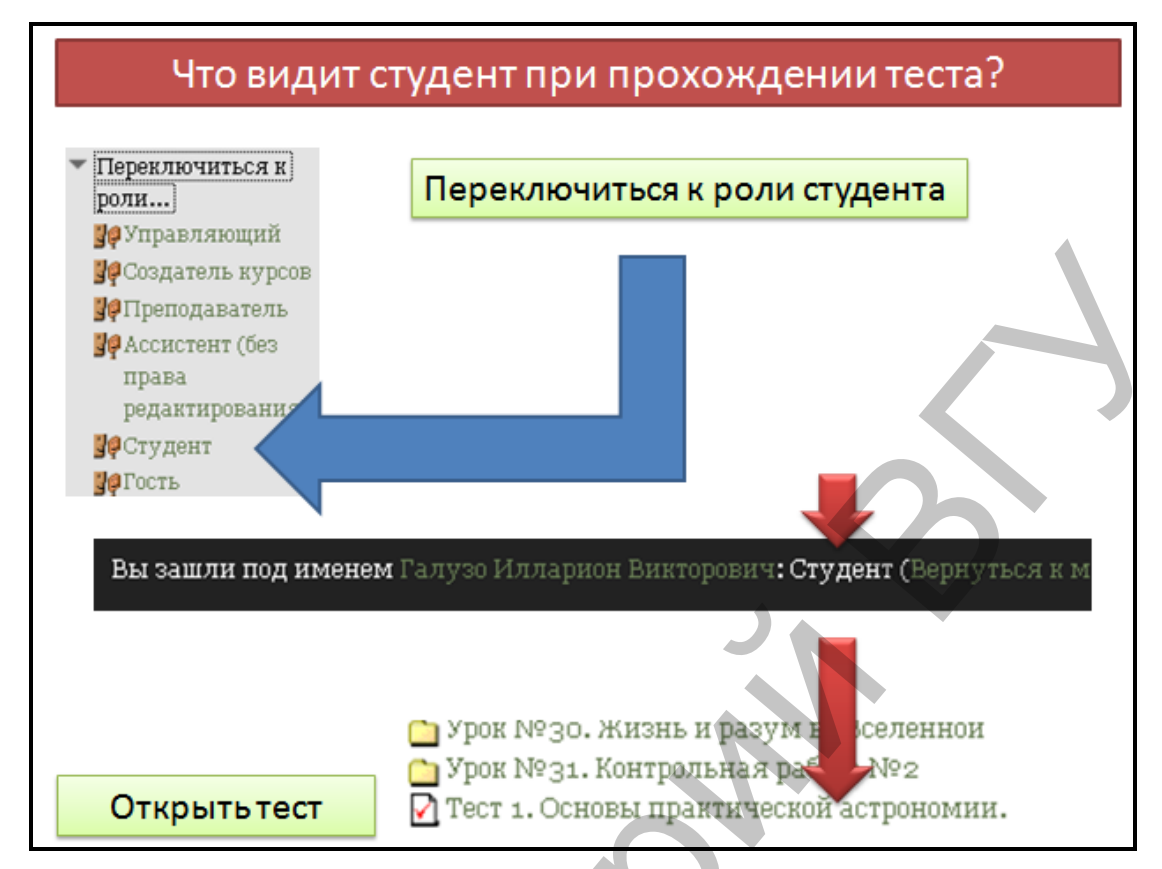

*Рис. 3.15.* Переход к просмотру тестового вопроса в роли студента.

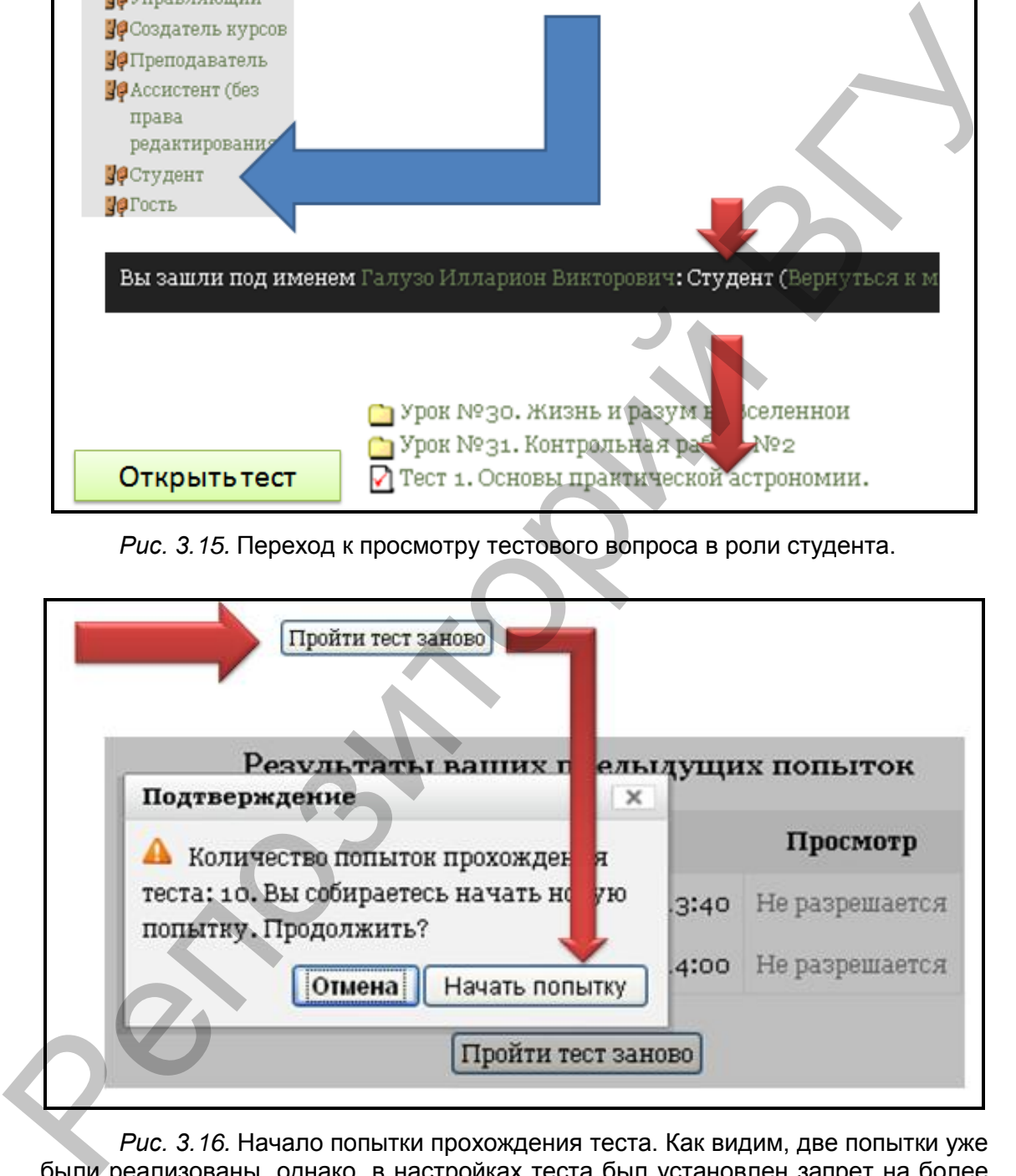

*Рис. 3.16.* Начало попытки прохождения теста. Как видим, две попытки уже были реализованы, однако, в настройках теста был установлен запрет на более поздний просмотр результатов тестирования (см. рис. 3.6).

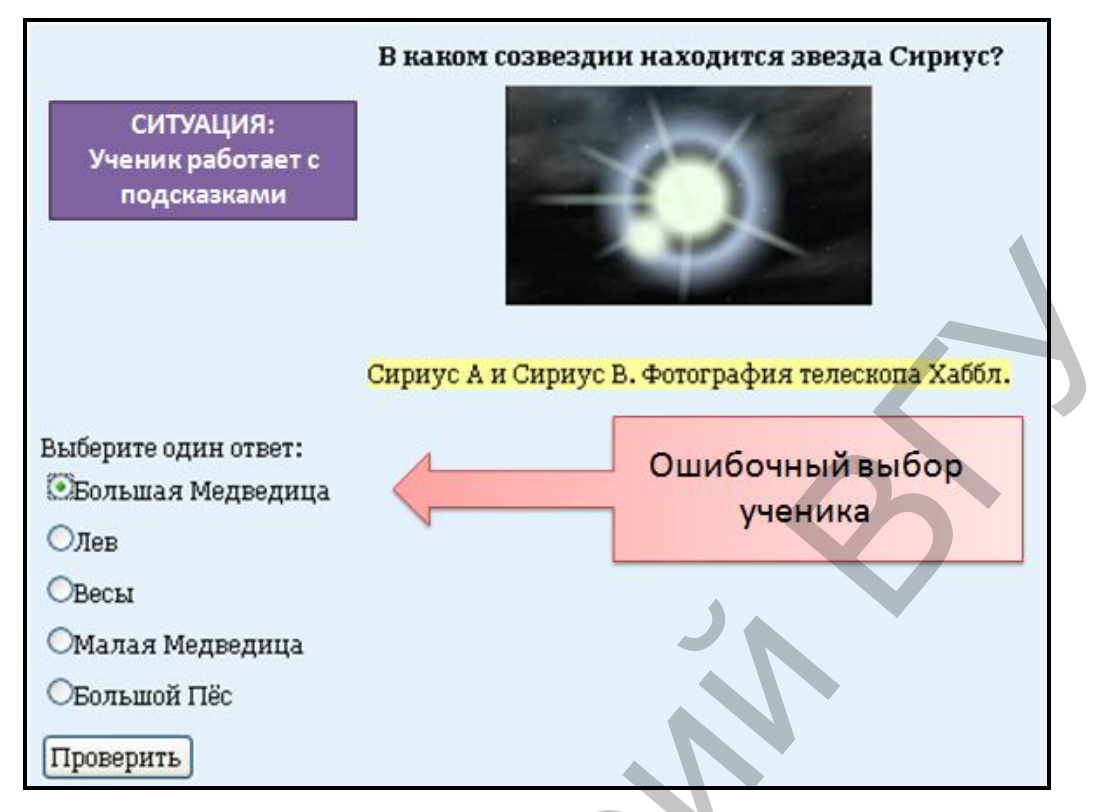

*Рис. 3.17.* Работа студента с обучающе-корректирующим заданием теста. При ошибочном выборе ответа система отправляет студента на вторую попытку и показывает первую подсказку.

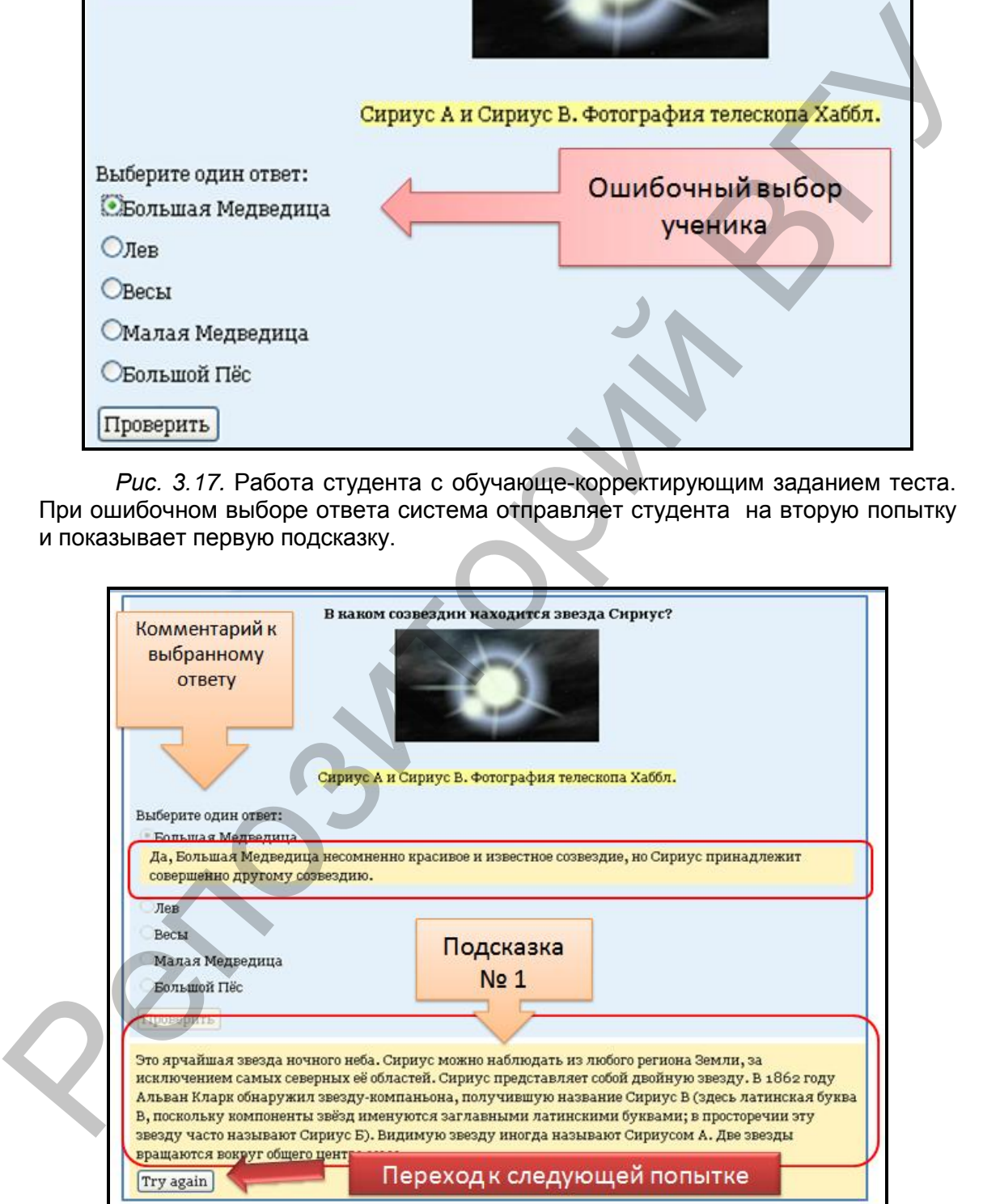

*Рис. 3.18.* Вид экрана после выбора ошибочного ответа на задание теста. Студент видит комментарий преподавателя к выбранному им ответу, знакомится с подсказкой и переходит к выполнению задания со второй попытки.

*Примечание*. Если все попытки были реализованы безуспешно, то система по данному заданию засчитает ноль баллов. Если, например, в настройке вопроса задания были установлены три попытки, а студент использовал только одну попытку и со второй попытки правильно ответил на вопрос, то система за это снимет 33% баллов, запланированных на данный вопрос.

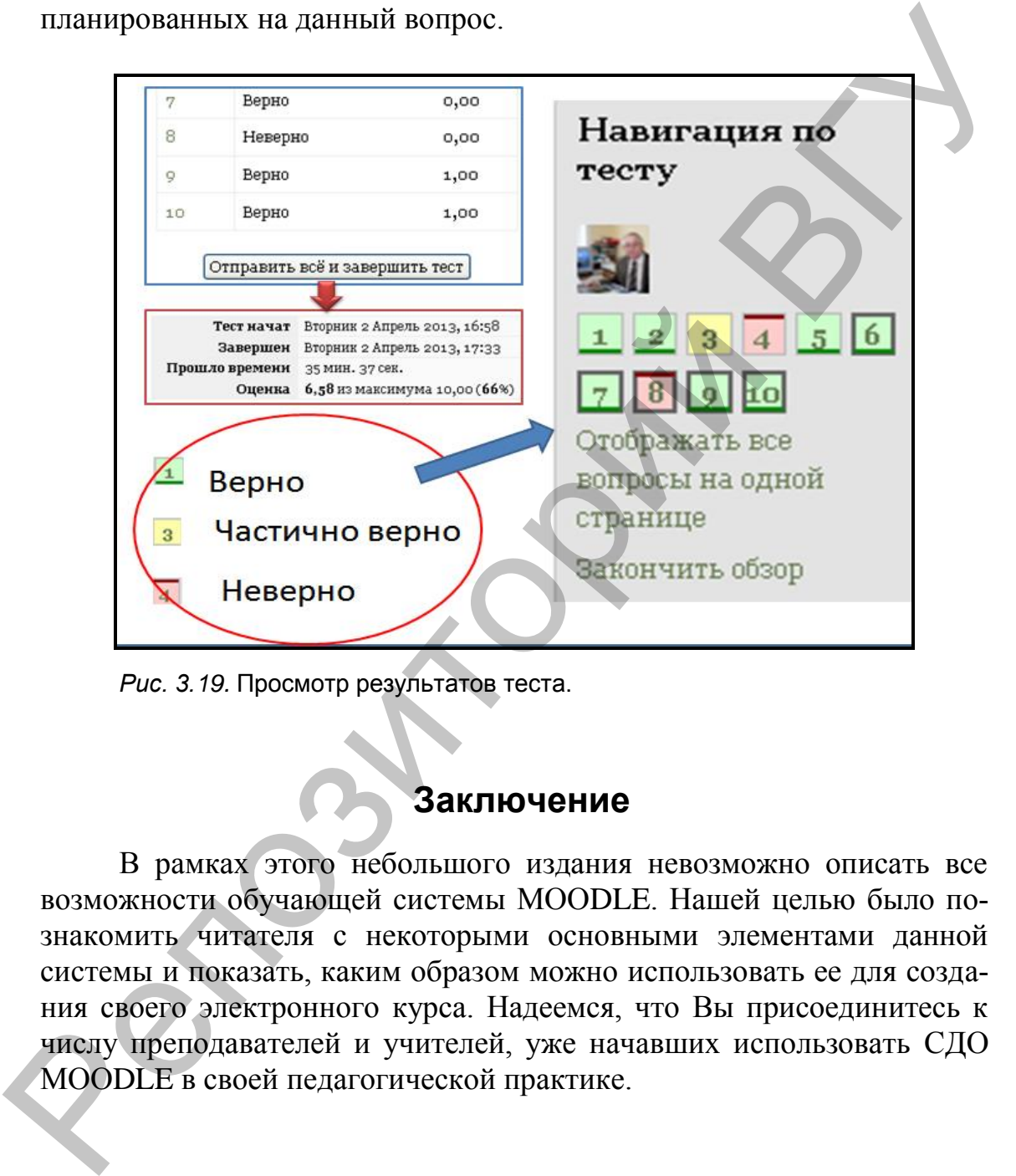

*Рис. 3.19.* Просмотр результатов теста.

## **Заключение**

В рамках этого небольшого издания невозможно описать все возможности обучающей системы MООDLE. Нашей целью было познакомить читателя с некоторыми основными элементами данной системы и показать, каким образом можно использовать ее для создания своего электронного курса. Надеемся, что Вы присоединитесь к числу преподавателей и учителей, уже начавших использовать СДО MООDLE в своей педагогической практике.

### **Рекомендуемая литература**

1. *Белозубов, А.В*. Система дистанционного обучения Moodle: Учебно-методическое пособие / А.В. Белозубов, Д.Г. Николаев. – СПб.: СПбГУ ИТМО, 2007. – 108 с.

Интернет:<http://moodle-center.ru/lib>

2*. Галузо, И.В.* Методика реализации обучающей функции тестов в среде MOODLE / И.В. Галузо, В.В. Небышинец, П.А. Сташулѐнок // Современное образование Витебщины. – 2013.– № 1. – С. 76–80.

3*. Галузо, И.В*. Структура дистанционного обучения школьников и методическое сопровождение учебного процесса в среде MOODLE / И.В. Галузо, А.В. Лукомский, В.В. Небышинец // Актуальные проблемы естественных наук и их преподавания: материалы Международной научно-практической конференции, посвященной 100-летию МГУ имени А.А. Кулешова, 20-22 февраля 2013 г., г. Могилев, МГУ имени А.А. Кулешова / под общ. ред. Т.Ю. Герасимовой, Д.В. Киселевой. – Могилев: МГУ имени А.А. Кулешова, 2013. – С. 96-98. Учебно-методическое пособие / А.В. Белозубов, Д.Г. Николаев. -<br>CII6. CII6ITУ ИТПО, 2007. - 108 с.<br>
Интернет: http://moodle.center.ru/lib<br>
2. *I алузо, Н.В.* Методика реализации обучающей функции тестов<br>
и среде MOODLE /

4. *Гильмутдинов, А.Х.* Электронное образование на платформе MOODLE / А.Х. Гильмутдинов, Р.А. Ибрагимов. И.В. Цивильский. – Казань, КГУ. – 2008. – 169 с.

Интернет: <http://www.slideshare.net/SergheiUrban/moodle7>

5*. Энгель, В.* Moodle для новичков. Обзор возможностей Moodle в вопросах и ответах / В. Энгель. – Moodle Center, 2012 – 18 с.

Интернет:

[https://smartresponder.ru/user/files/63727/959246809/moodle-q-and](https://smartresponder.ru/user/files/63727/959246809/moodle-q-and-a.pdf)a.pdf

# **Содержание**

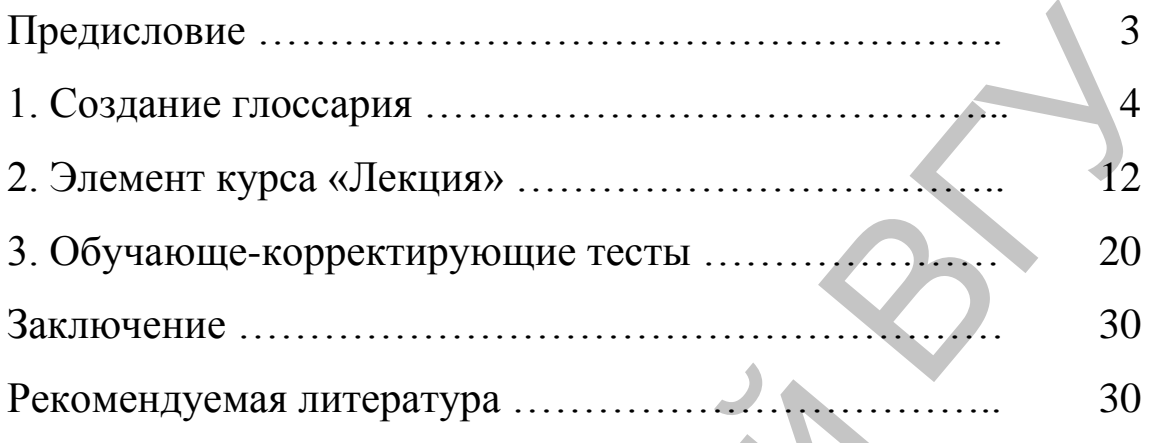

Репозиторий ВГУ

Учебное издание

**ГАЛУЗО** Илларион Викторович

# **СИСТЕМА ДИСТАНЦИОННОГО ОБУЧЕНИЯ MOODLE В РИСУНКАХ И СХЕМАХ** Учебное издание<br>
ГАЛУЗО Илтарион Викторович<br>
СИСТЕМА ДИСТАНЦИОННОГО ОБУЧЕНИЯ МООDLE<br>
В РИСУНКАХ И СХЕМАХ<br>
Методические рекомендации<br>
Методические рекомендации<br>
Технический редактор<br>
Компьютерный дизайн И.В. Возкова<br>
Импе

Методические рекомендации

Технический редактор *Г.В. Разбоева* Компьютерный дизайн *И.В. Волкова*

Подписано в печать 12.11.2013. Формат  $60x84^{1/16}$ . Бумага офсетная. Усл. печ. л. 1,86. Уч.-изд. л. 1,29. Тираж 70 экз. Заказ

Издатель и полиграфическое исполнение – учреждение образования «Витебский государственный университет имени П.М. Машерова». ЛИ № 02330/110 от 30.01.2013.

Отпечатано на ризографе учреждения образования «Витебский государственный университет имени П.М. Машерова». 210038, г. Витебск, Московский проспект, 33.